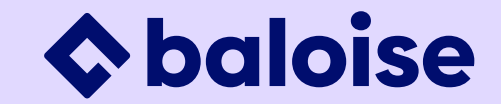

# **Evenito 3.0** Baloise User-Manual

# **Inhaltsverzeichnis** Überthemen

- **1. Vorbereitung & Grundlagen**
- **2. Event -Center**
- **3. Kontakte**
- **4. Location**
- **5. Programm**
- **6. Anmeldung**
- **7. Website**
- **8. Nachrichten**
- **9. Check -in**
- **10. Support**

## **Wichtig**

- Evenito ist ein Einladungs - und KEIN Newsletter-Tool.
- Das Tool ist ausschliesslich für Newsletter -Mails im Rahmen von Events zu verwenden.
- Für andere Newsletter wende dich bitte an den Leiter Marketing deiner Vertriebsdirektion.

2

## **Inhaltsverzeichnis** Detail

#### **1. Vorbereitung & Grundlagen**

- 1. Was kann das Tool?
- 2. Layout Website & Nachrichten
- 3. Vorbereitungen
- 4. Event erstellen aus einem Template
- 5. Event erstellen aus einem bestehenden Event
- 6. Ablauf Event erstellen
- 7. Wiederkehrende Elemente

#### **2. Event-Center**

- 1. Grundeinstellungen Details
- 2. Grundeinstellungen Sprachen
- 3. Grundeinstellungen Funktionen
- 4. Limits

#### **3. Kontakte**

- 1. Kontaktliste hochladen Excel importieren
- 2. Kontaktliste hochladen Gruppen zuweisen
- 3. Kontaktliste hochladen Fehler beim Import
- 4. Gästeliste bearbeiten und herunterladen
- 5. Kontakt manuell anlegen
- 6. Gruppen
- 7. Gruppen-Token für Flyer & Social Media
- 8. Gruppen-Token Link zur Anmeldung
- 9. Gruppen Zuordnung aufgrund von Teilnehmerantworten
- 10. Referenten Erstellen
- 11. Referenten Bearbeiten

**4. Location**

#### **5. Programm**

- 1. Programmübersicht
- 2. Programmpunkt bearbeiten

#### **6. Anmeldung**

- 1. Grundlagen des Anmeldeformulars
- 2. Abfrage persönliche Informationen
- 3. Zusatzfragen & Bedingungen/Aktion/Unterfrage
- 4. Limits
- 5. Fragen verschieben & löschen

#### **7. Website**

- 1. Website erstellen, öffnen & löschen
- 2. Website-Struktur
- 3. Bausteine Navigation, Header & Footer
- 4. Bausteine Freitext
- 5. Bausteine Bilder / Highlights
- 6. Bausteine Videos
- 7. Einstellungen verwalten & Templates erstellen
- 8. Vorschau & Publikation
- 9. Sprachen Bearbeiten
- 10. Sprachen Für Gäste
- **8. Nachrichten**
	- 1. Übersicht Mail
	- 2. Nachrichteneinstellungen (Empfänger, Absender & Betreff)
	- 3. Platzhalter
	- 4. Platzhalter Hauptgast & Begleitung.
	- 5. Platzhalter Ticket
- 6. Platzhalter Teilnehmerantworten
- 7. Kalendereintrag
- 8. Versand
- 9. Bounce-Liste
- 10. Tipps für Verminderung einer SPAM-Wahrscheinlichkeit

#### **9. Check-in**

1. Manuell einchecken

## **Aufbau des Manuals**

- Die Chapter des Manuals orientieren sich an den Menüpunkten im Evenito 3.0 von links nach rechts. Chapter 02 behandelt das Event-Center, gefolgt von Chapter 03 Kontakte, Chapter 04 Location etc…
- Innerhalb der Chapters werden ebenfalls auf zweiter Ebene Punkte von links nach rechts und von oben nach unten erarbeitet (im Bild also Event-Center, gefolgt von Grundeinstellungen und Limits)

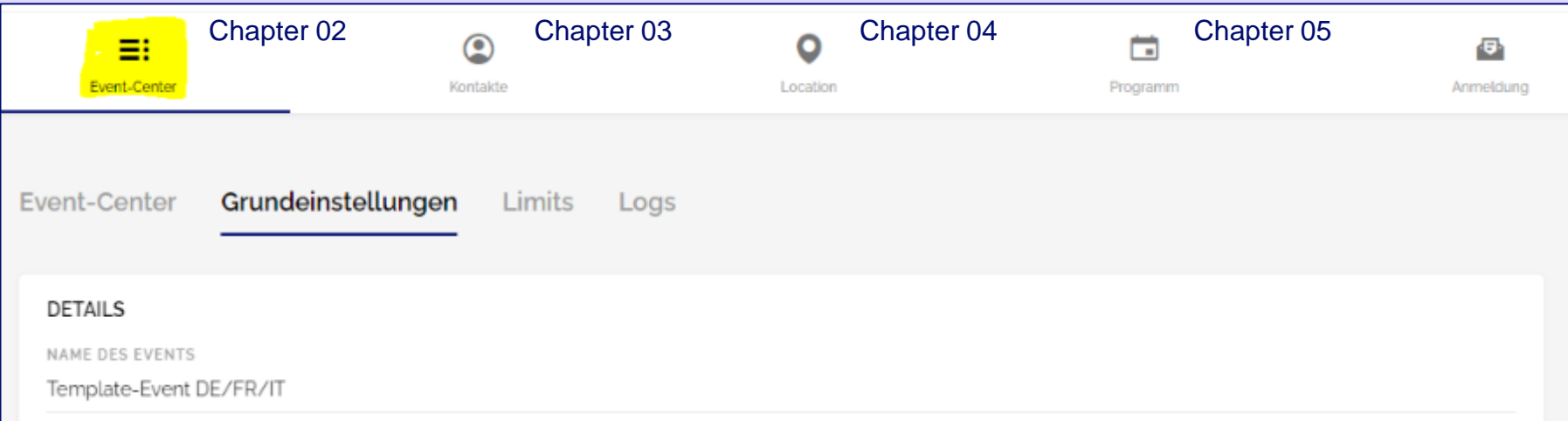

# **Vorbereitung & 01 Grundlagen**

# **01 Was kann das Tool?**

Vorbereitung & Grundlagen

## **Basis-Angebot**

- Newsletter-Tool (Save the Date, Einladung, Bestätigung, Reminder)
- Anmeldungen erfassen
- Eventseite für Informationen (Programm, Referenten, Location, Anfahrt, Kontakt, Videos, CheckIn)
- Tickets erstellen und Eingangskontrolle (Checkin-App)

## **Zusatzmöglichkeiten**

• Event Checkliste

## **Achtung**

Das Tool ist ausschliesslich für Newsletter-Mails im Rahmen von Events zu verwenden. Für andere Newsletter wende dich bitte an den Leiter Marketing deiner Vertriebsdirektion.

## **Link zum Tool:** [app.evenito.com/spaces](https://app.evenito.com/spaces)

## **02 Layout: Event-Webseite** Vorbereitung & Grundlagen

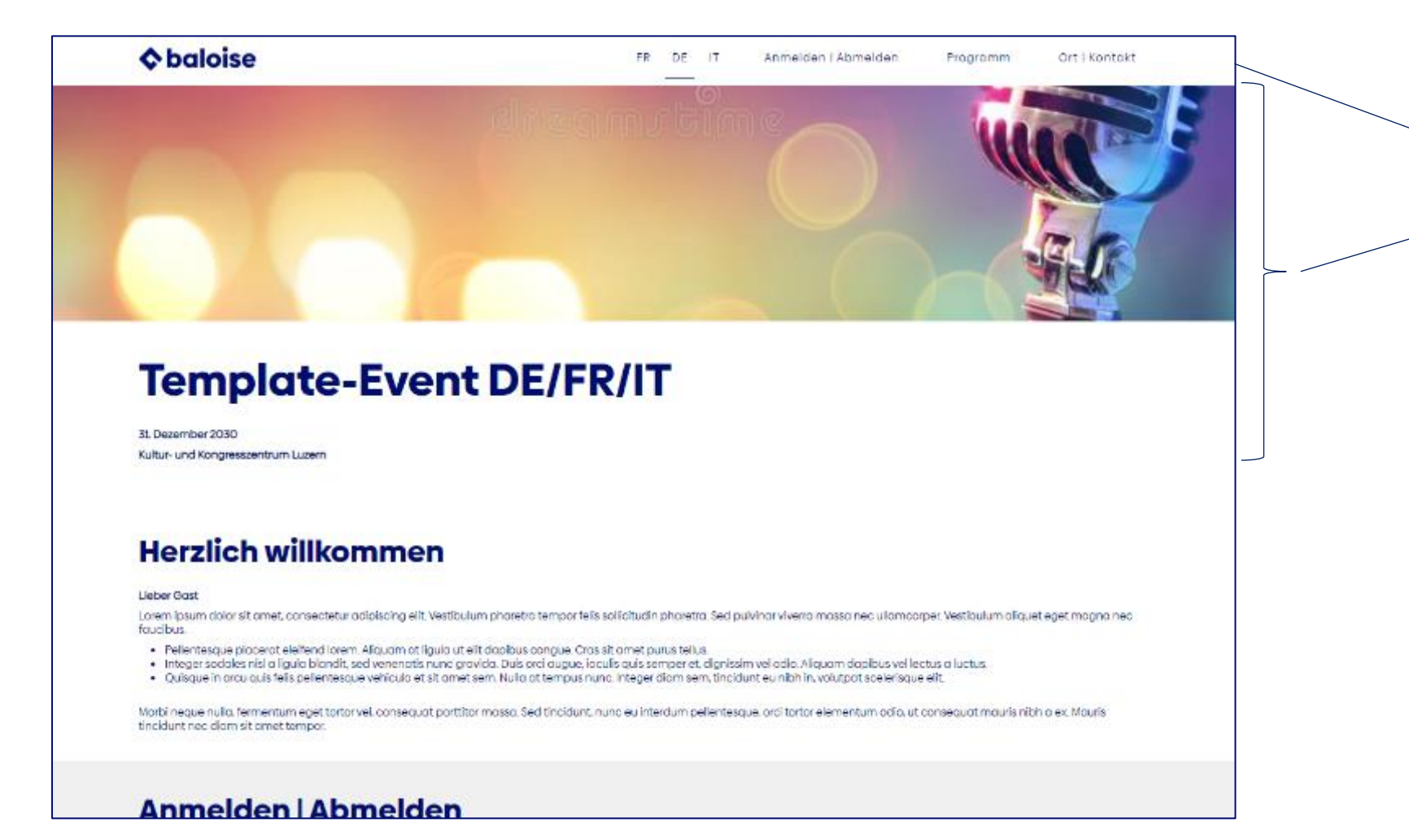

#### **Event-Webseite mit Abschnitten:**

- **Navigation**
- **Header**
- Informationen (Freitext)
- Anmeldung
- Programm
- Redner, optional
- Ort
- Kontakt

## **02 Layout: Nachrichten** Vorbereitung & Grundlagen

#### **C** baloise

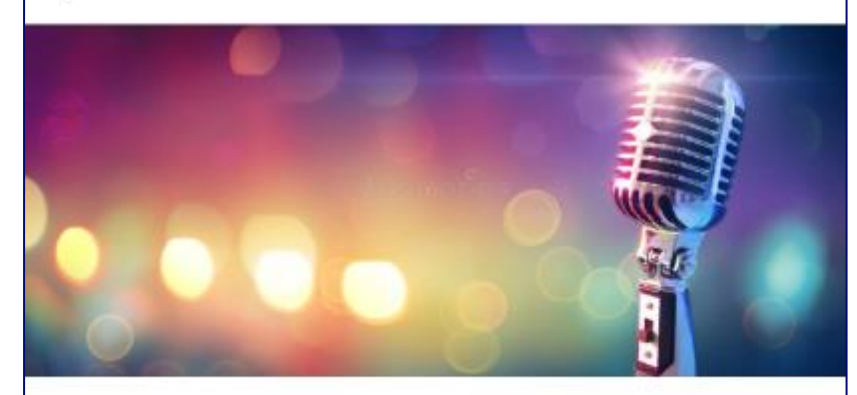

#### **Sehr geehrte Frau Muster**

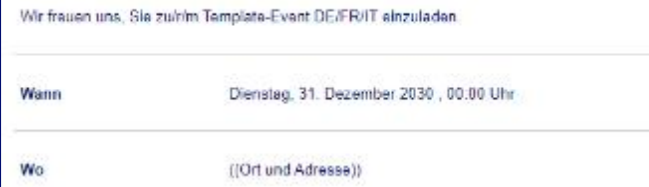

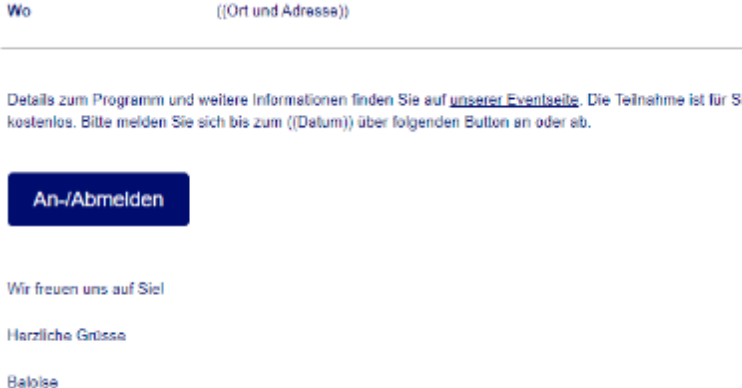

Kontakt: Vorname Name, Sales Promoter, vorname.name@baloise.ch, +41 58 285 XX XX

### **Nachrichten:**

- Save-the-Date
- Einladung
- Reminder Einladung
- Bestätigung (mit Ticket)
- Abmeldebestätigung
- Erinnerung Teilnahme (mit Ticket)
- Danke & Gästebefragung
- Eigene Mails sind möglich

#### ◆ baloise Erstellt 12/22, Update 07/23 Evenito Manual 8 8

Wo

Detail koster

Wir fr

Kundenberater Vorname Nachname

**C** baloise

Datenschutz

# **03 Vorbereitungen ausserhalb Evenito** Vorbereitung & Grundlagen

#### SPALTEN DER TEILNEHMERLISTE BEARBEITEN

#### Anrede - Finzelauswahl

Firma - Kurzer Text

Vorname - Kurzer Text

Nachname - Kurzer Text

E-Mail - Kurzer Text

Strasse/Nr. - Kurzer Text

Ort - Kurzer Text

Postleitzahl - Kurzer Text

Telefon - Kurzer Text

Mobile - Kurzer Text

Partnernummer - Kurzer Text

Generalagentur - Kurzer Text

#### Kundenberater - Kurzer Text

#### **1. Gästeliste in Excel erstellen**

Für Kundenanlässe empfehlen wir, die Spalten gemäss Definition in Evenito unter "Kontakte", Einstellungen (Zahnrad) zu erstellen. Die roten Spalten sind in jedem Fall erforderlich.

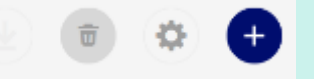

#### **Bitte folgende Punkte beim Erstellen der Excel-Datei beachten:**

- Die Excel-Datei darf nur aus einem Arbeitsblatt bestehen und darf nur eine (1) Titelzeile haben.
- E-Mail-Adressen dürfen keine Sonderzeichen oder offensichtliche Fehler beinhalten (z. B. Leerzeichen).
- Es dürfen keine speziellen Formatierungen oder Makros enthalten sein. Falls Formatierungen ein Hochladen verhindern, Daten kopieren und in neuer Datei speichern.
- Jeder Wert (Vorname, Nachname, E-Mail, etc.) muss in der Excel-Liste in einer eigenen Spalte hinterlegt sein.
- Anrede als "Frau", "Herr" hochladen
- Bei mehrsprachigen Events: Die Sprache des Teilnehmers kann mit einer der folgenden Abkürzungen importiert werden. Dabei spielt die Gross- und Kleinschreibung keine Rolle.
- Deutsch: de, deu oder ger.
- Französisch: fr, fre oder fra
- Italienisch: it oder ita
- Englisch: en oder eng

erstellt 12/23 Evenito Manual 12/23 Evenito Manual 12/23 Evenito 12/23 Evenito 12/23 Evenito Manual 12/23 Evenito Manual 12/23 Evenito 12/23 Evenito 12/23 Evenito 12/23 Evenito 12/23 Evenito 12/23 Evenito 12/23 Evenito 12/

# **03 Vorbereitungen ausserhalb Evenito** Vorbereitung & Grundlagen

## **2a. Event-Bild Formate**

- Wenn immer möglich müssen Bilder von der Brand Hub Plattform verwendet werden (Menu oben: Media Library, Image Library).
- Die Bilder sollen sich eignen für einen Ausschnitt gemäss Layout unter Abschnitt 02 dieses Kapitels und müssen mind. 1200 Pixel breit sein (checken im Datei Explorer: Click mit rechter Maustaste, Eigenschaften)
- Das Zuschneiden der Bilder ist nur notwendig, wenn das Format nicht passt. Die Masse sind wie folgt:
	- Eventseite: mind. 1200 Pixel breit, Höhe je nach Bildsujet
	- Newsletter: mind. 650 Pixel breit, Höhe je nach Bildsujet
	- Bildformat PDF-Ticket: gleich wie Eventseite oder auf Wunsch etwas höher. Achtung: nicht zu hoch, da sonst nicht alles auf einer Seite Platz hat.
- Achtung: zu hohe Bilder nehmen zu viel Raum auf dem Bildschirm ein und sind nicht empfohlen.

### **2b. Event-Bild zuschneiden – Möglichkeiten**

- a. Über PMC gemäss oben aufgeführten Massen oder
- b. [https://www.canva.com](https://www.canva.com/): Zuschneide-Symbol (oben rechts unter Button «Design erstellen») oder
- c. Datei-Explorer: Bild öffnen, Symbol «Zuschneiden», gewünschter Ausschnitt definieren
- d. Bild in PowerPoint einfügen, evtl. mit farblich passendem Shape. Mittels «Datei, Exportieren, Dateityp ändern» als PNG- oder JPG-Datei speichern.
- e. Newsletter/Mails: Das Bild kann im Tool selber zugeschnitten werden. Bild anklicken, Bild bearbeiten, Beschneiden, Anwenden, Speichern

# **04 Event erstellen – aus einem Template**

Vorbereitung & Grundlagen

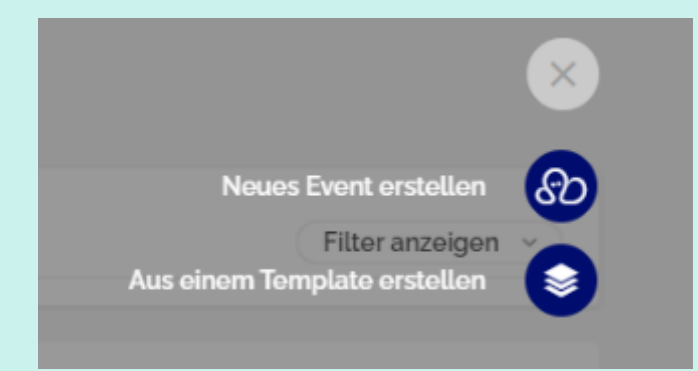

Die Templates werden laufend angepasst und verbessert. **Wir empfehlen, neue Events immer aus einem Template zu erstellen**.

1. Im Dashboard oben rechts auf das blaue Plus klicken und «Aus einem Template erstellen» auswählen.

2. Es erscheint eine Maske, in welcher verschiedene Angaben ausgewählt werden können.

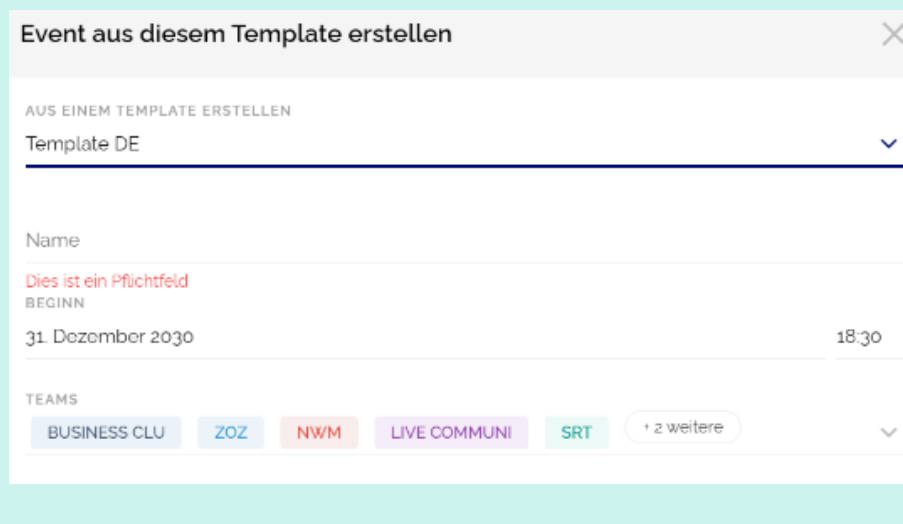

## 3. Angaben

 $\checkmark$ 

- Template auswählen (DE, FR, IT)
- Name des Events
- Datum & Uhrzeit
- In der Drop-Down-Liste auswählen, welche Teams (Vertriebsdirektionen / Bereiche / Abteilungen) den Event ansehen und bearbeiten können.

◆ baloise Erstellt 12/22, Update 07/23 Evenito Manual 200 and the second policy of the second policy of the second policy of the second policy of the second policy of the second policy of the second policy of the second p 4. Damit der neue Event sichtbar wird, nach dem Kopieren die Seite neu laden.

## **05 Event erstellen – aus einem bestehenden Event** Vorbereitung & Grundlagen

1. Per Klick rechts auf einen Event, kann ein bestehender Event inklusive aller Inhalte und Einstellungen kopiert werden. **Achtung:** Nur empfohlen, wenn es ein identischer Event ist.

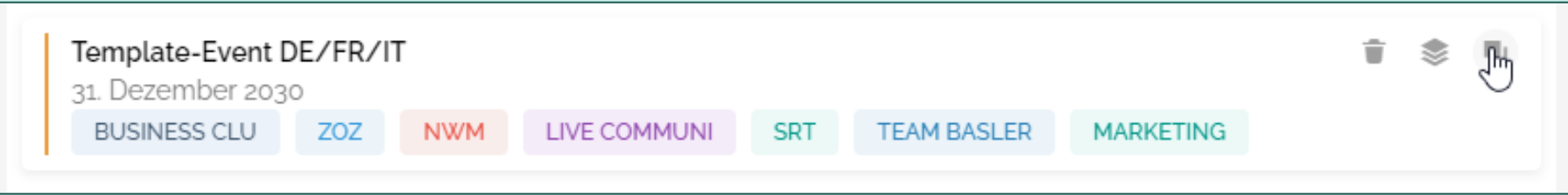

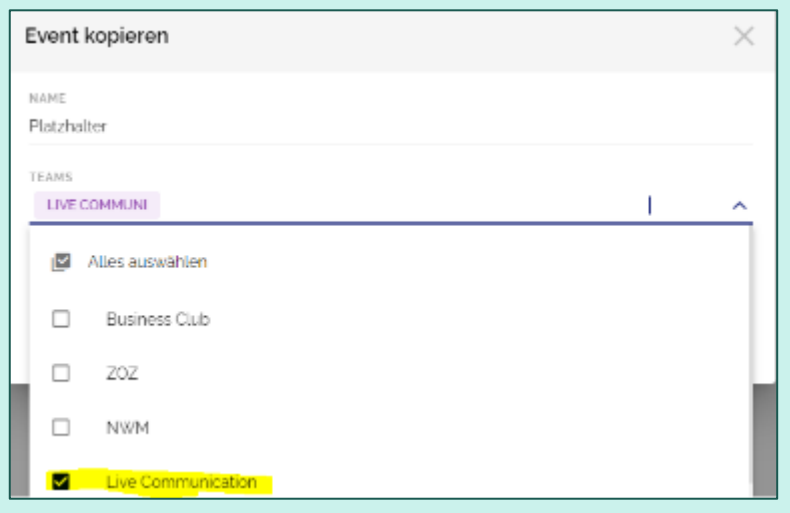

2. Name des neuen Events eingeben.

3. In der Drop-Down-Liste auswählen, welche Teams (Vertriebsdirektionen / Bereiche / Abteilungen) den Event ansehen und bearbeiten können.

4. Damit der neue Event sichtbar wird, nach dem Kopieren die Seite neu laden.

## **06 Ablauf Event erstellen** Vorbereitung & Grundlagen

In Evenito 3.0 kann das Menü chronologisch von links nach rechts durchgearbeitet werden. Es empfiehlt sich also, mit den Einstellungen im Event-Center zu starten, mit den Kontakten fortzufahren und am Ende die Mails unter dem Punkt Nachrichten zu verfassen.

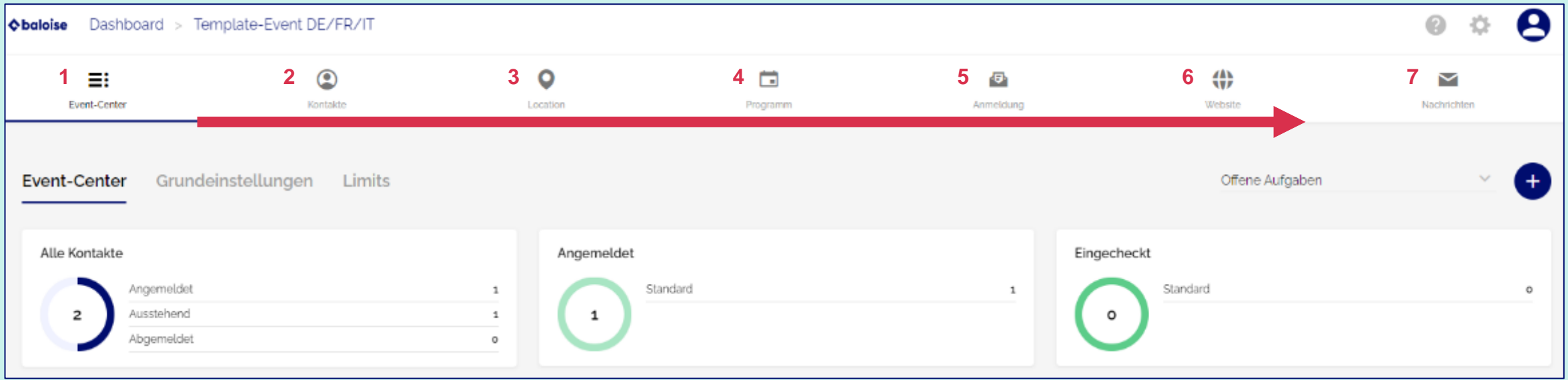

# **07 Wiederkehrende Symbole**

Vorbereitung & Grundlagen

**Verschiedene Zeichen & Symbole begleiten die gesamte Evenito-Plattform und kommen immer wieder vor. Nachfolgend werden vier dieser Symbole vorgestellt.**

**Blaues Plus** → **Hinzufügen** Um eine neue Information oder ein neues Element (Website, Programmpunkte, Kontakte etc.) hinzuzufügen, kann meistens oben rechts auf das blaue Plus Symbol geklickt werden.

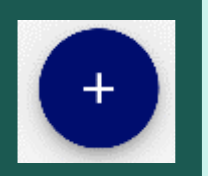

#### **Verschieben**

Um verschiedene Elemente neu anzuordnen, kann meistens rechts über folgendes Symbol gefahren werden und per Drag-and-drop die Elemente verschoben werden.

#### **Stift** → **Bearbeiten**

Um eine bestehende Information oder Element zu bearbeiten, kann rechts über das gewünschte Element mit der Maus gefahren werden und es erscheint ein grauer Stift. Alternativ: Auf das Element klicken.

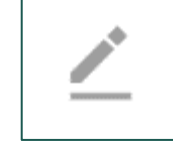

#### **Papierkorb** → **Löschen**

Um ein Element komplett zu löschen, kann ebenfalls mit der Maus über das Ziel-Element gefahren werden und es erscheint ein Papierkorb. Achtung: Diese Aktion kann nie rückgängig gemacht werden!

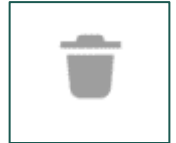

\_\_

# **Event-Center 02**

## **01 Grundeinstellungen – Details** Event-Center

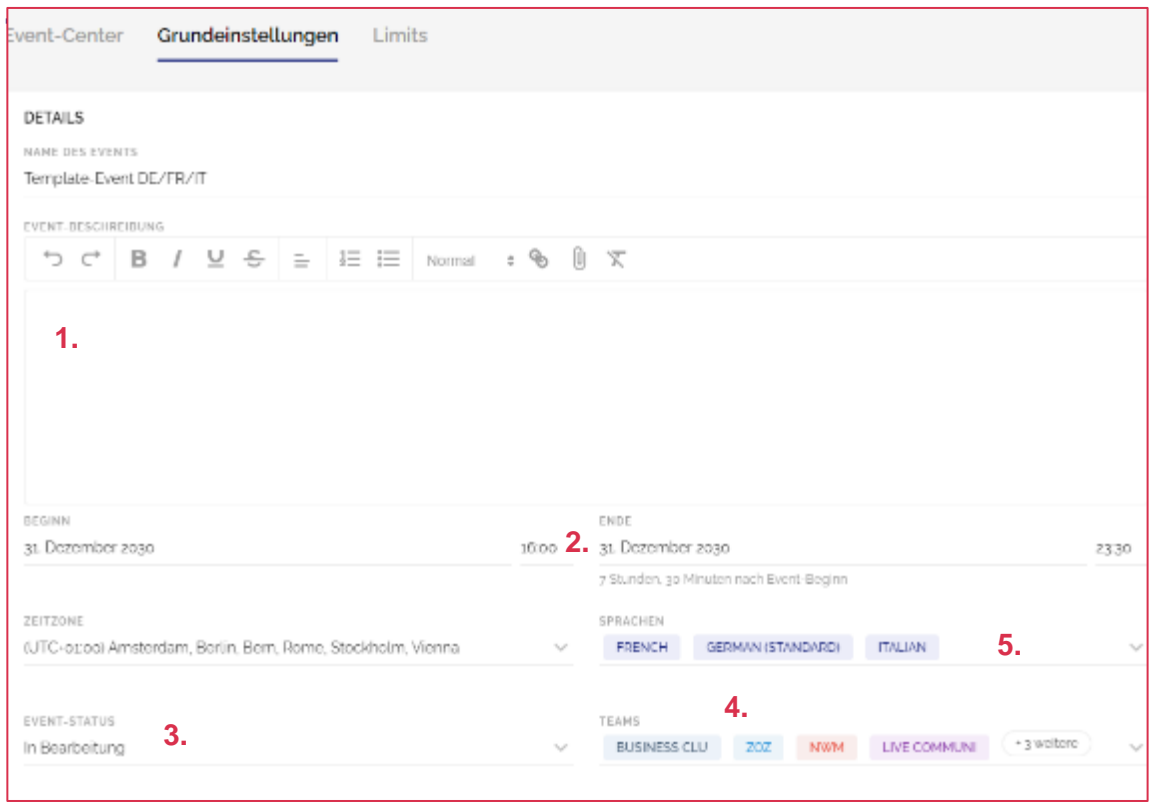

- **1. Event Beschreibung:** Hier Event-Location, Strasse, PLZ, Ort aufführen. Dieser Beschrieb wird in den Mails unter «Wo» als Platzhalter übernommen.
- **2. Beginn & Ende (Pflicht):** Start & Endzeitpunkt des Events inkl. Uhrzeit. Dies wird in den Mails unter «Wann» als Platzhalter übernommen.
- **3. Event-Status:** Wird manuell vergeben und angepasst. Wenn z. B. die Kommunikation ausgesendet wurde, kann der Status zu «Veröffentlicht» gewechselt werden. Wir empfehlen, den Event nach der Durchführung auf archiviert zu setzen. Archivierte Events sind im Dashboard nicht mehr ersichtlich, sondern können im Reiter «Archiviert» aufgerufen werden.
- **4. Teams:** Im Dropdown können die Teams festgelegt werden, die auf diesen Event Zugriff haben sollen.
- **5. Sprachen:** Siehe nachfolgende Seite →

## **02 Grundeinstellungen – Sprachen** Event-Center

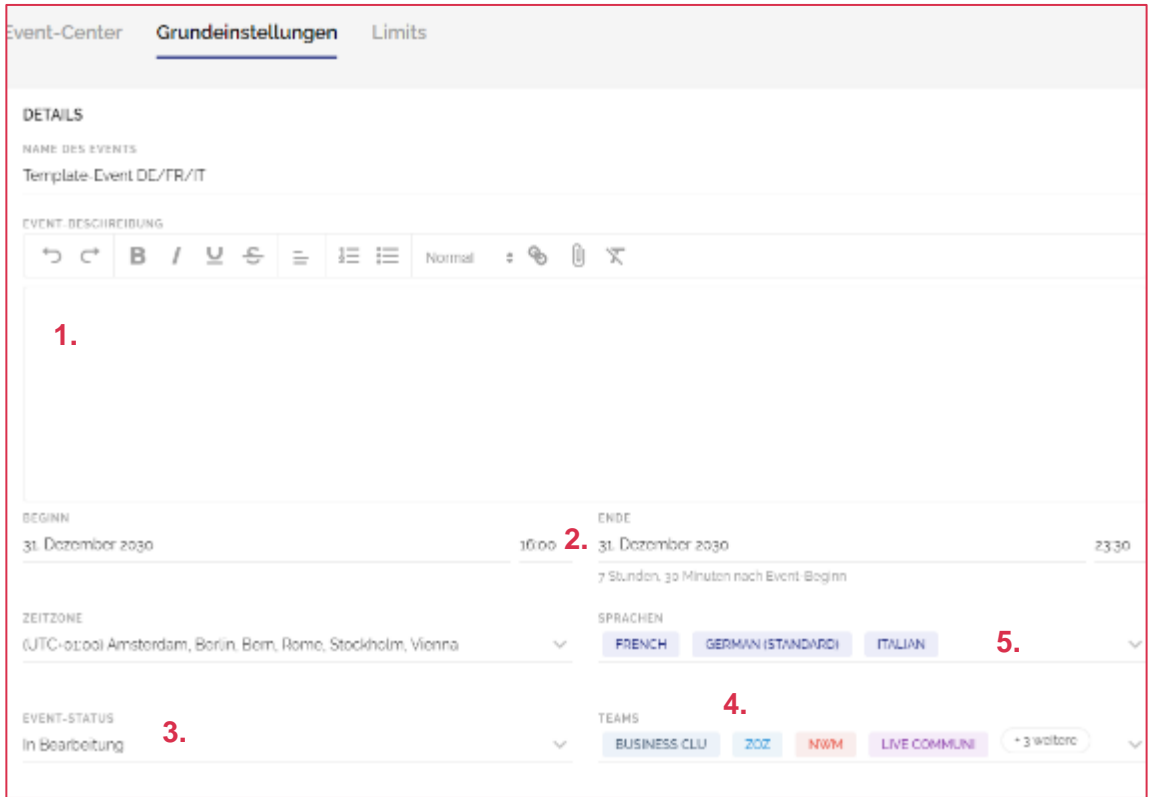

#### **5. Sprachen:**

Möglichkeit, weitere Sprachen hinzuzufügen. Mithilfe des Buttons "Als Standard festlegen" wird definiert, welche die Hauptsprache ist.

Bitte beachten, dass je nach ausgewählter Sprache die jeweilige Übersetzung hinterlegt werden muss. Anhand des nachfolgenden Symbols wird ersichtlich, wann eine Übersetzung benötigt wird.

#### 热 천시

Beim Klick auf den Sprachwechsler, öffnet sich ein Dropdown, in welchem die gewünschte Sprache angewählt werden kann.

**Achtung:** die hier auszuwählenden Sprachen sind die Eventsprachen. Eventsprachen sind jene Sprachen, in welchen Kommunikation und Website an Teilnehmende ausgespielt werden. Sie sind nicht zu verwechseln mit der Systemsprache, welche im User Profil hinterlegt wird.

## **03 Grundeinstellungen – Funktionen** Event-Center

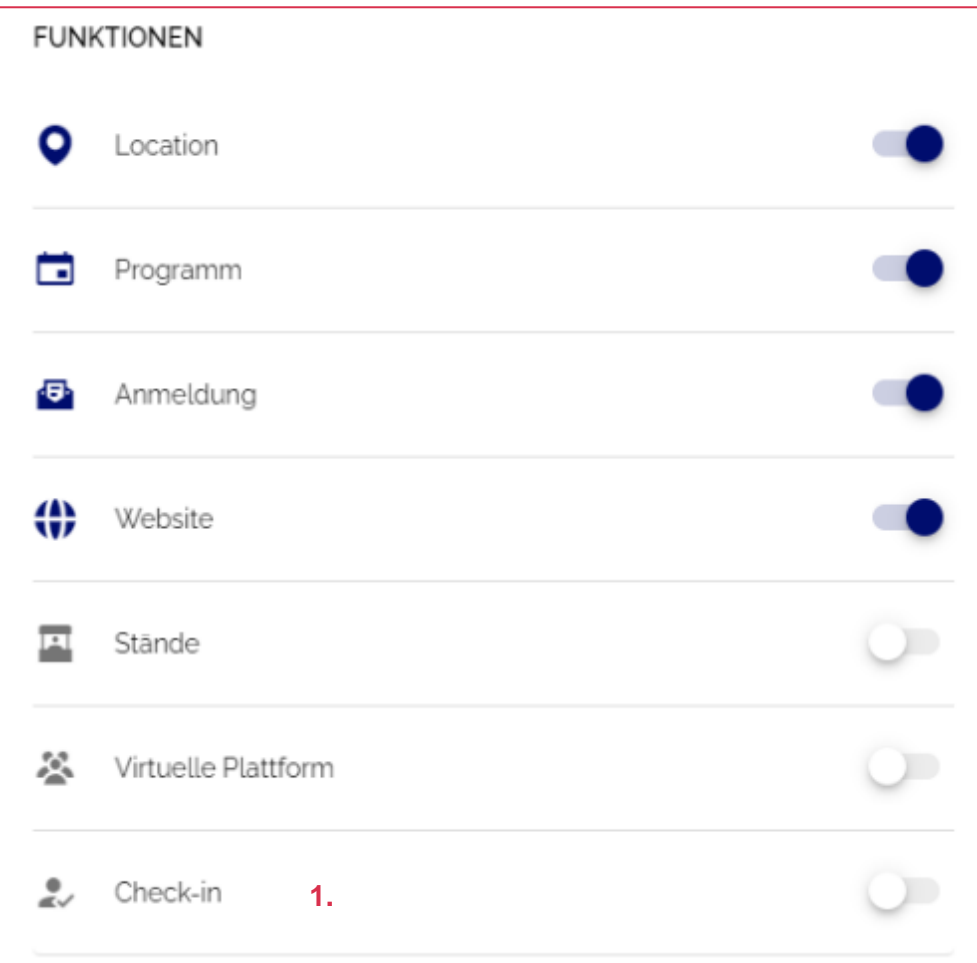

Bitte hier nichts ändern. Die Funktionen «Stände», «Virtuelle Plattform» werden von uns aktuell nicht genutzt.

**1. Check-in:** Falls Gäste am Event versehentlich nicht eingecheckt wurden, kann dies hier manuell gemacht werden.

Funktionen, die aktiviert sind (Schieber ist dunkelblau), werden sie als Reiter in der Navigation angezeigt – umgekehrt können Funktionen deaktiviert werden, um sie für den bearbeiteten Event auszublenden.

## **04 Grundeinstellungen – Limits** Event-Center

- **1. Maximale Teilnehmerzahl:** Falls der Event eine limitierte Teilnehmerzahl hat, hier eintragen, ansonsten leer lassen.
- **2. Limit für Begleiter pro Person:** Definiert, wie viele Begleitpersonen je Gast angemeldet werden können. Falls keine Begleitpersonen erlaubt sind, muss «0» eingegeben werden.
- **3. Gruppen max. Anzahl Begleitungen:** Definiert, wie viele Begleitpersonen pro Gast bei dieser Gruppe zugelassen sind. Personen mit der Gruppe Flyer könnten z.B. eine Begleitperson anmelden, während Mitarbeitende niemanden einladen können (weitere Infos zu Gruppen siehe Ch. 03-06/07)

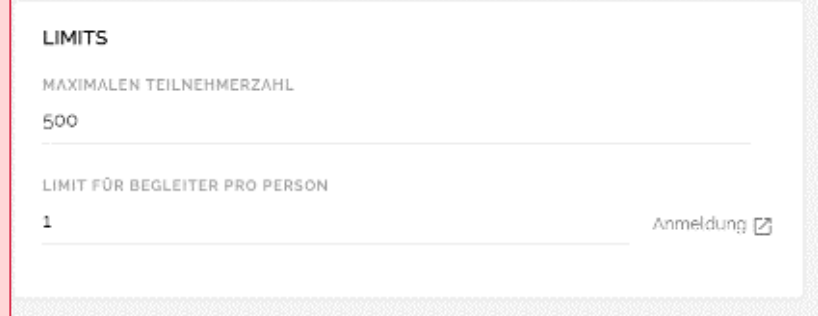

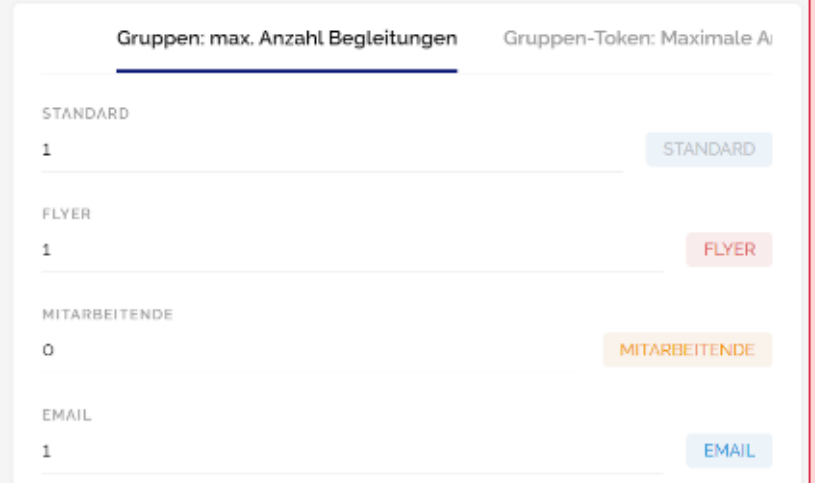

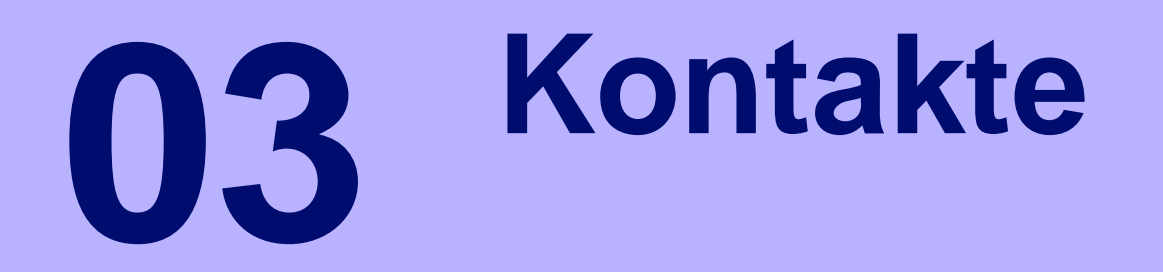

# **01 Kontaktliste hochladen – Excel importieren** Kontakte

- 1. Unter Kontakte auf das "+"-Symbol rechts oben klicken und "Kontaktliste hochladen" auswählen. Entweder den Computer nach der gewünschten Liste durchsuchen oder per Drag-and-Drop ins Tool ziehen.
- 2. Nun die Spalten durchgehen und das entsprechende Kontaktfeld auswählen durch Klicken in das leere Feld oberhalb der jeweiligen Spalte. Falls keine passende Bezeichnung angezeigt wird, kann durch Eintippen im Feld direkt ein neues Kontaktfeld erstellt werden. Die Felder mit dem orangenen Symbol sind Pflichtfelder und müssen durch die Excel-Datei abgedeckt werden, um die Liste hochzuladen.

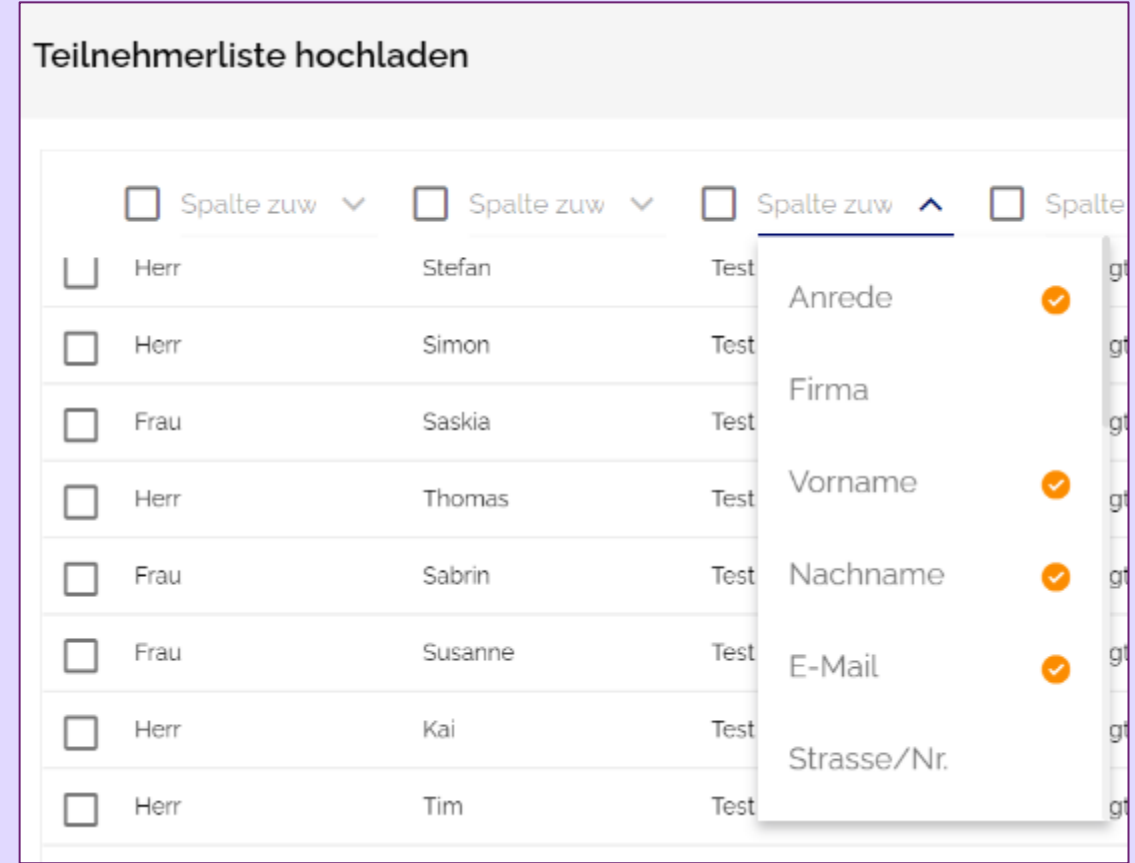

# **01 Kontaktliste hochladen – Excel importieren** Kontakte

- 3. Um ein neues Kontaktinformationsfeld hinzuzufügen, sollte der Namen des Feldes oben in die Spalte eingetragen werden.
- 4. Mit Klick auf "Bestätigen" wird die Excel-Datei verarbeitet. Das Fenster zeigt den Status der Kontaktliste an. Sobald der Import komplett ausgeführt wurde, kann er mit Klick auf "Schliessen" finalisiert werden. Die Kontakte der Excelliste sind nun mit den hinterlegten Informationen unter Kontakte ersichtlich.

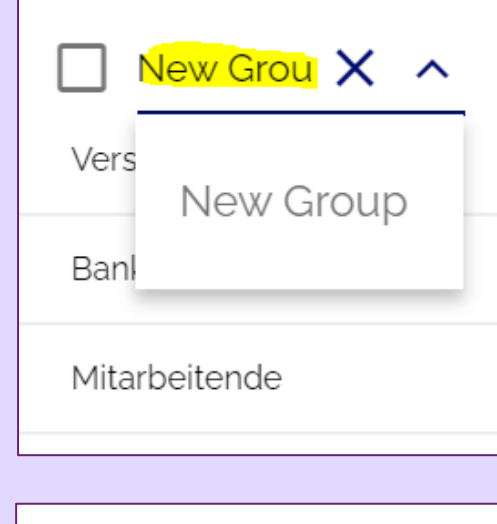

Bestätigen

Sollte das "Bestätigen" Feld noch grau sein und nicht wählbar, fehlen Daten oder es gibt fehlerhafte Daten in der Excel Tabelle. Alle Felder, die unter «Kontakte, Einstellungen» als «obligatorisch» definiert sind, müssen auch hochgeladen werden. Mehr in Bezug auf Upload von Gruppen in

Abbrechen

# **02 Kontaktliste hochladen – Gruppen zuweisen** Kontakte

- 1. Teilnehmende können direkt beim Upload einer Gruppe (siehe Chapter 03-06) zugewiesen werden. Dafür alle Gruppen, denen eine Person zugewiesen ist in einer Spalte eintragen und mit einem Komma trennen. Wichtig: Kein Leerzeichen verwenden.
- 2. Wurde die Gruppe in Evenito bereits angelegt, muss darauf geachtet werden, dass sie in Excel-Liste genau gleich geschrieben wurde. Andernfalls kann Evenito die Gruppen nicht matchen und legt pro unterschiedliche Schreibweise wieder eine neue Gruppe an.

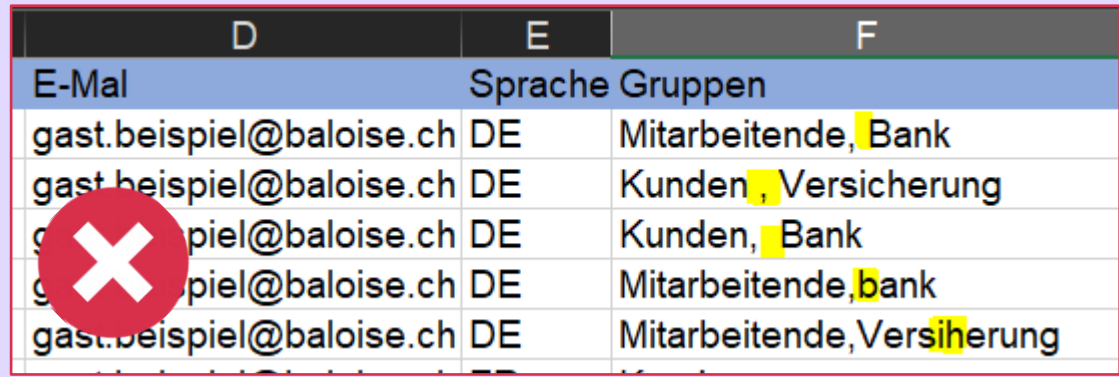

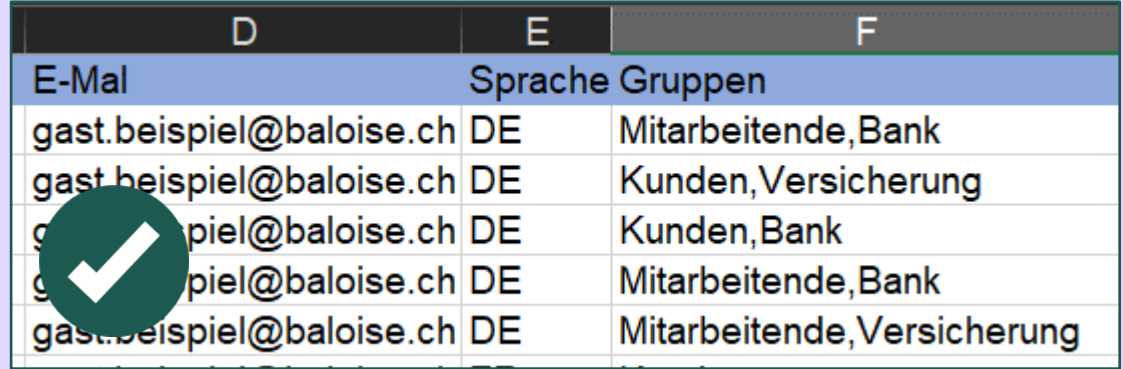

## **03 Kontaktliste hochladen – Fehler beim Import** Kontakte

- 1. Wenn der Import nicht startet oder schon einen Moment ohne Ergebnis lädt, enthält die Liste wahrscheinlich einen Fehler. Es sollten nochmals die Tipps unter Chapter 01-03 konsultiert werden.
- 2. Fehlerhafte Datensätze erscheinen in der Tabelle oben und werden rot markiert (siehe Bild, in der E-Mail hat es ein Leerzeichen).
- 3. Um fehlerhafte Datensätze zu bearbeiten, mit dem Mauszeiger über die falsche Angabe (in diesem Beispiel die E-Mail-Adresse) fahren und auf den Bearbeitungsstift klicken. Korrigieren und **auf den Haken klicken**, um die Anpassung zu übernehmen.

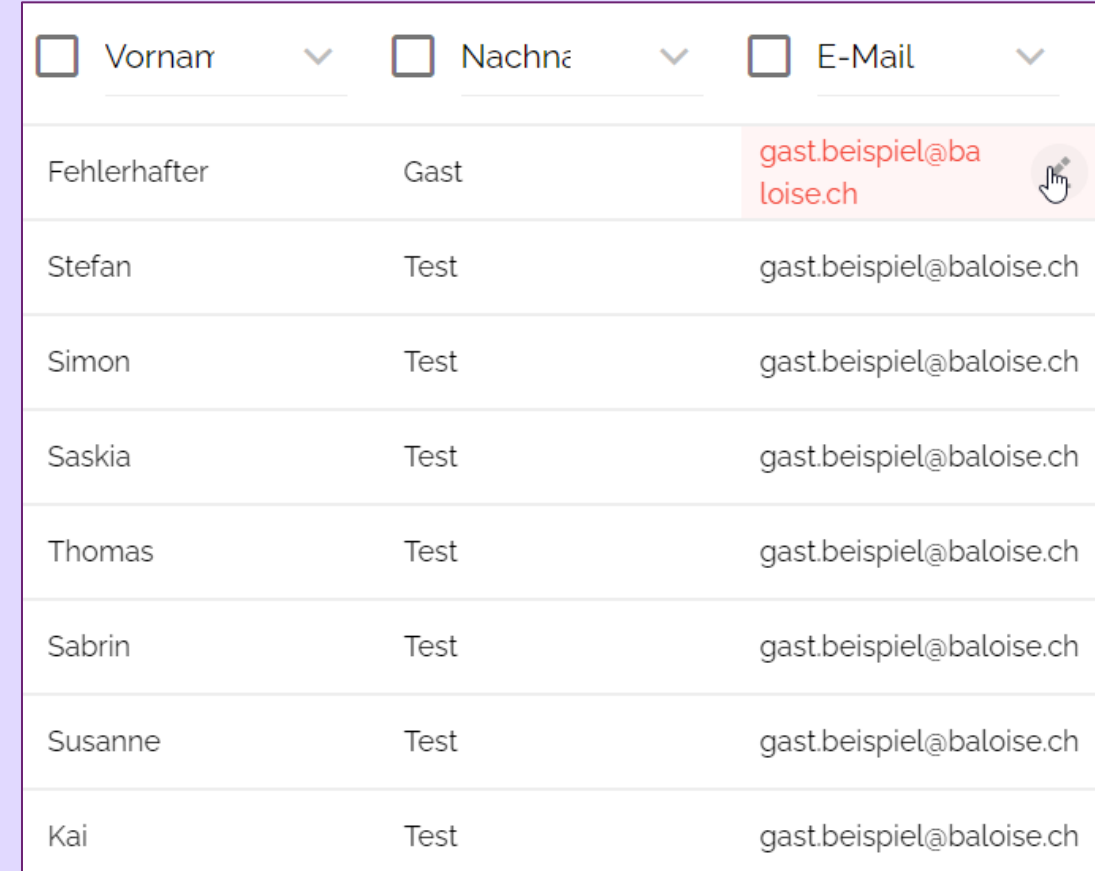

# **04 Gästeliste bearbeiten und herunterladen**

# Kontakte

## **1. Ändern der angezeigten Spalten**

• Stift-Symbol in der Titelzeile rechts und gewünschte Information anklicken

## **2. Filtern und/oder herunterladen der Gästeliste**

- Klick auf das Kästchen links in der Titelzeile -> Teilnehmer sind aktiviert
- Filter (z.B. nach «Anmeldestatus»): Klick auf «Filter anzeigen» rechts im Suchfeld und gewünschten Filter wählen
- Liste herunterladen mit Pfeil oben rechts neben dem Sprachwechsler

# **05 Kontakt manuell anlegen** Kontakte

- 1. Unter Kontakte wieder auf das "+" -Symbol rechts oben klicken, aber diesmal "Kontakt manuell anlegen" auswählen.
- 2. Alle benötigten Informationen zum Gast eintragen. Die Pflichtfelder sind dabei rot, die sonstigen Felder können jedoch ebenfalls verpflichtend (gemäss Definition Anmeldeformular) sein.
- 3. Um einen Gast als Begleitperson zu erfassen, sollte bei "Einladender Teilnehmer" die Person ausgewählt werden, die die Begleitperson mitbringt.
- 4. Der Gast kann über das Feld "Hinzufügen" angelegt werden.

◆ baloise Erstellt 12/22, Update 07/23 Evenito Manual 26 Person and 20 Person and 20 Person and 20 Person and 26 Person and 26 Person and 26 Person and 26 Person and 26 Person and 26 Person and 26 Person and 26 Person and

Kontakt hinzufügen ANREDE Frau  $\checkmark$ Firma VORNAME Sandra NACHNAME Muster E-Mail Dies ist ein Pflichtfeld Strasse/Nr. Ort Postleitzahl Abbrechen Hinzufügen

# **06 Gruppen** Kontakte

- **1. Gruppe definieren:** Um eine Gruppe hinzuzufügen oben rechts auf das "+"-Symbol klicken. Gruppenbezeichnung sowie Farbe (dient zur Übersicht) eintragen.
- **2. Auffanggruppe:** Jene Gruppe, der ein Gast automatisch zugeordnet wird, wenn keine Zuweisung (z. B. beim manuellen Anlegen des Kontakts) erfolgt ist. Im Template ist dies die **Standard-Gruppe.**
- **1. Auffanggruppe ändern:** Auf das Einstellungsrad oben rechts klicken und im Dropdown die Wunsch-Gruppe(n) auswählen.

娄

#### **Wozu gibt es Gruppen?**

Um verschiedene

Teilnehmergruppen zu definieren. Sie ermöglichen zum einen eine bessere Übersicht und zum anderen kann u. a. pro Gruppe Folgendes individualisiert werden:

- Gruppenspezifische Anzahl Begleitpersonen pro eingeladener Person
- gruppenspezifische Kommunikation
- gruppenspezifisches Anmeldeformular
- NEU: Zuordnung zu einer Gruppe durch Anmeldung, z.B. Menu regulär oder vegi

Ein Gast kann mehreren Gruppen zugeordnet werden.

## **07 Gruppen-Token für Flyer/Social Media etc.** Kontakte

- **1. Gruppe definieren:** Die Grundlage für einen Gruppen-Token ist das Bestehen einer Gruppe, welcher dieser Token zugewiesen wird (siehe Chapter 03-06).
- **1. Gruppen-Token hinzufügen:** Oben rechts auf das "+"-Symbol klicken. Name, Token und evt. Limit eingeben und Gruppe über Dropdown zuordnen. Achtung: Eingeladene werden gezählt, Begleitpersonen nicht. Deshalb bei z.B. 100 Plätzen und 1 Begleitperson auf 50 limitieren. Achtung: Gruppen-Token eignen sich NICHT für Teilnehmende, die ins Tool hochgeladen und per Mail aus Evenito eingeladen werden. Soll eine solche

Gruppe limitiert werden, bitte an den Support (letzte Seite dieses Dokuments) wenden.

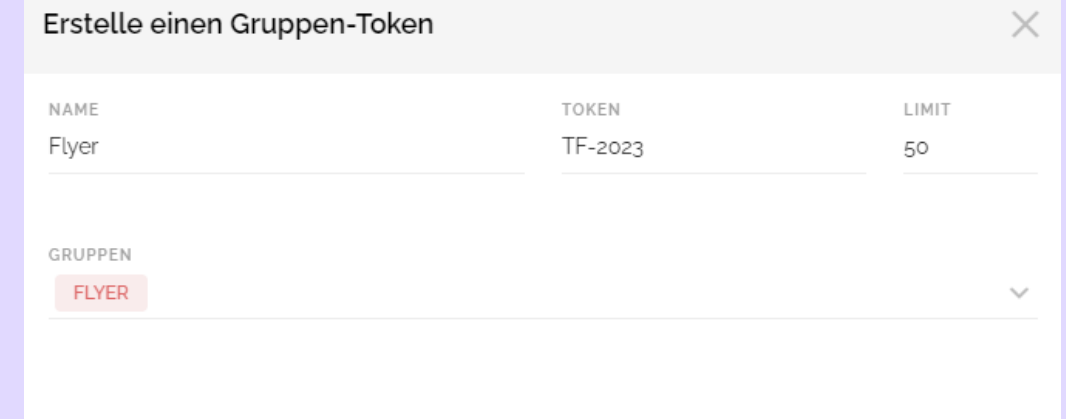

#### **Was sind Gruppen-Token & wofür werden sie genutzt?**

Für Flyer und für Social Media kann die Event-URL mit einem Gruppen-Token ergänzt werden und es ist somit nachvollziehbar auf welchem Weg sich Teilnehmende angemeldet haben.

**Achtung:** Diese Teilnehmenden müssen ihre Daten nach Eingabe des Gruppen-Tokens im Anmeldeformular komplett eigenständig hinterlegen (keine Partnernummer möglich).

# **08 Gruppen-Token – Link zur Anmeldung / QR-Code** Kontakte

Mit dem Gruppen-Token kann die Event-URL ergänzt und somit nachverfolgt werden werden, wie viele Gäste sich über diesen Link (z.B. Flyer oder Social Media) angemeldet haben.

## **Der Anmelde Link mit Gruppen-Token setzt sich aus folgenden Teilen zusammen:**

- Event-URL (siehe Chapter 07-01)
- events.baloise.ch (fixer Wert)
- /?t= UND Gruppen-Token (z.B. flyer-kube)
- & lang = UND Sprachcode (also de, fr, it oder en)

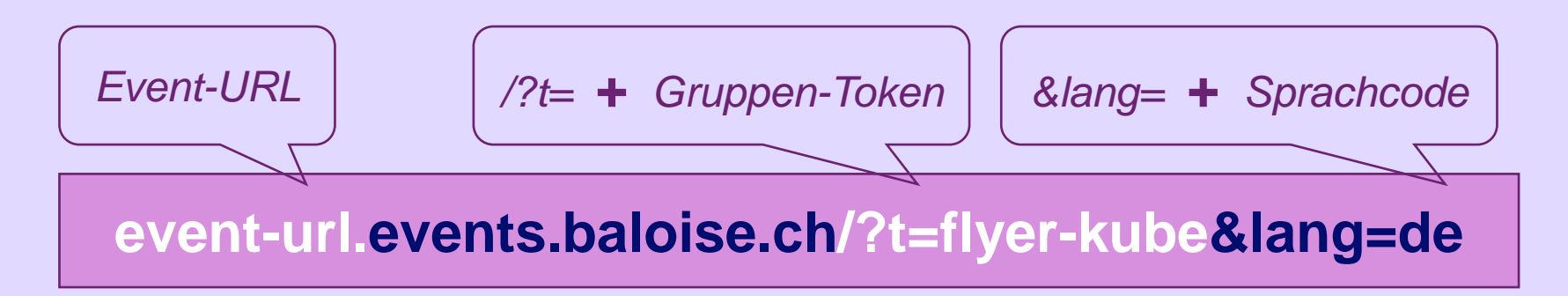

#### **Anmeldelink als QR-Code**

Für die Erstellung des QR-Codes bitte ans PMC wenden, da Gratis-QR-Code-Services nach ca. 2 Wochen Werbung schalten, die als erstes auf dem Bildschirm erscheinen und zuerst weggeklickt werden müssen.

## **09 Gruppen – Zuordnung aufgrund von Teilnehmerantworten** Kontakte

## **Gruppen können auch für Teilnehmerantworten definiert werden.**

## **Beispiel 1:**

• Bei Anmeldung für Menu mit Fleisch/vegi oder Hotel ja/nein wird die Antwort des Teilnehmers der entsprechenden Gruppe zugeordnet und die Anzahl erscheint somit im Event-Center (Grafik in der Mitte).

### **Beispiel 2:**

• Der gleiche Event findet an drei unterschiedlichen Daten/drei unterschiedlichen Orten statt. Die Antwort des Eingeladenen wird der entsprechende Gruppe zugeordnet und pro Gruppe kann ein unterschiedliches Bestätigungsmail (mit dem richtigen Ort) erstellt werden, das dann automatisch ausgelöst wird.

Weitere Infos unter Anmeldung (siehe Chapter 06-03/5).

# **10 Referenten – Erstellen**

Kontakte

- **1. Neuer Referent:** Um einen Referenten hinzuzufügen oben rechts auf das "+"-Symbol klicken und folgende Informationen hinterlegen:
	- **Foto** (Pflicht)
	- **Vor- & Nachname** (Pflicht)
	- **Titel** (Optional)
	- **Beschreibungstext** (Optional) zu lange Texte sollten für eine optimale Darstellung auf der Website vermieden werden.
	- **Social Media-Profile** (Optional) unter anderem LinkedIn, Xing, Twitter, Facebook, Instragram, Pinterest, Youtube, Vimeo, Spotify, E-Mail.
	- **Programmpunkte**, bei welchen der Referent spricht sollte erst angewählt werden, sobald das Programm (Chapter 05) definiert wurde. Die Referenten werden somit im Programm verlinkt.
	- **Titelbild:** nichts machen, ist nur für online-Events relevant.
- 2. Per Klick auf den Button «Hinzufügen» werden die Referenten erstellt.

#### **Wofür einen Referenten hinterlegen?**

In Evenito kann für jeden Redner ein eigenes Profil erstellt werden inklusive Foto, Beschreibungstext sowie diverser Social Media-Accounts. Das Profil kann auf der Event-Website (Chapter 07) publiziert, oder im Programm (Chapter 05) verlinkt werden.

# **11 Referenten – Bearbeiten** Kontakte

## **Mit der Maus über das zu bearbeitende Profil fahren und auswählen zwischen:**

- **Bearbeiten (1):** Hier können dieselben Änderungen vorgenommen werden wie in Chapter 03-08 beschrieben.
- **Löschen (2):** Referent wird gelöscht (kann nicht mehr rückgängig gemacht werden).
- **Verschieben (3):** Hier kann die Reihenfolge der Speaker verändert werden. Diese wirkt sich sowohl auf Event-Seite als auch auf die virtuelle Plattform aus.

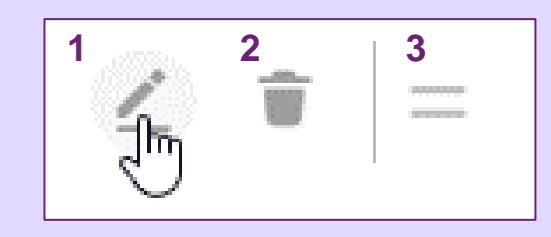

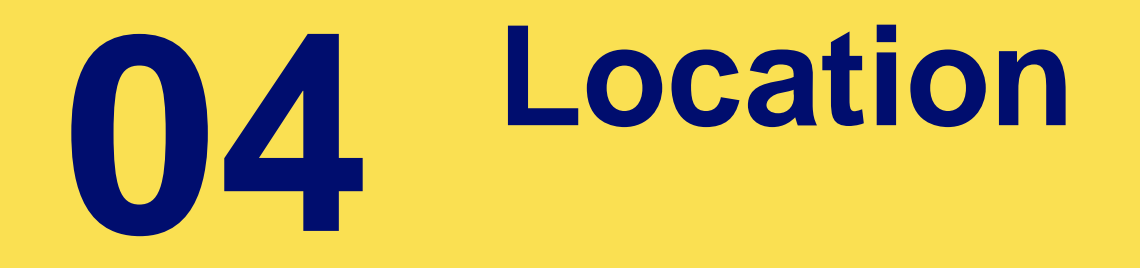

## **04 Location** Location

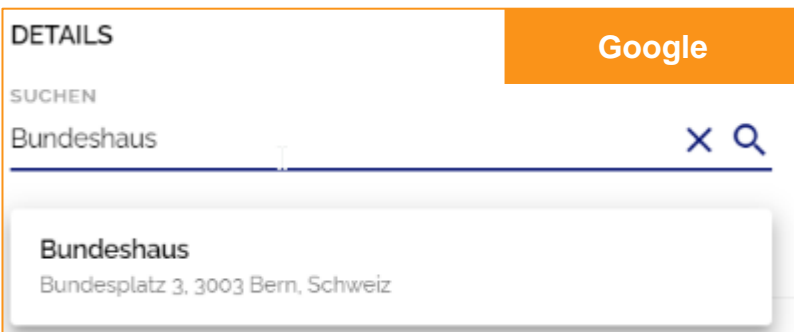

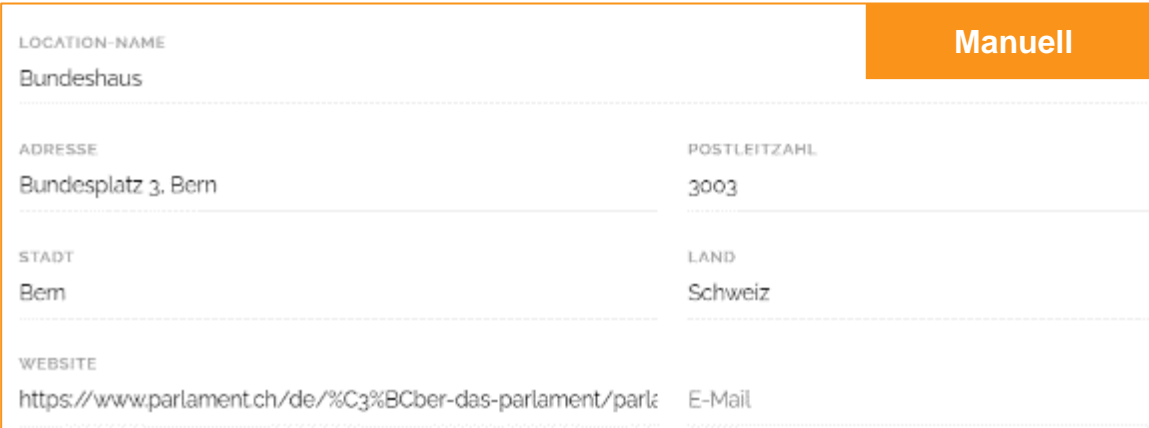

#### **Zweck:**

Hier können Locations samt Adresse und Google Maps auf der Website eingebunden werden. Falls der Event an mehreren Locations stattfindet, können diese erfasst und die Haupt-Location definiert werden.

#### **Hinzufügen über Google:**

Das Suchfeld ist mit Google Maps verknüpft. Sobald die Location ausgewählt wurde, wird die Adresse automatisch ausgefüllt.

#### **Manuell hinzufügen:**

Falls die Location nicht in Google hinterlegt ist, muss sie manuell erfasst werden. Dafür die Angaben (wie im Beispiel links) eintragen.

#### **Location-Beschreibung:**

Optionale weitere Details zur Location, wie zum Beispiel die Anreiseinformationen, Parking, Beschilderung etc. Diese tauchen ebenfalls auf der Event-Website auf.

# **Programm 05**

# **01 Programmübersicht** Programm

## **Unter dem Punkt Programm wird die Timeline übersichtlich dargestellt.**

- Links wird die Zeit in 15-Minuten Schritten angezeigt (1)
- Rechts daneben sind die Programmpunkte mit dem Titel / Thema (2) und der Beschreibung (3) ersichtlich – in diesem Beispiel der Raum/Ort.
- Darunter sind farbig die teilnehmenden Gruppen je Programmpunkt aufgelistet (4).

## **Bei mehrtägigen Events wird für jeden Tag ein neuer Zeitplan (Reiter) erstellt.**

## **Im folgenden Schritt wird aufgezeigt, wie die Programmpunkte bearbeitet werden können.**

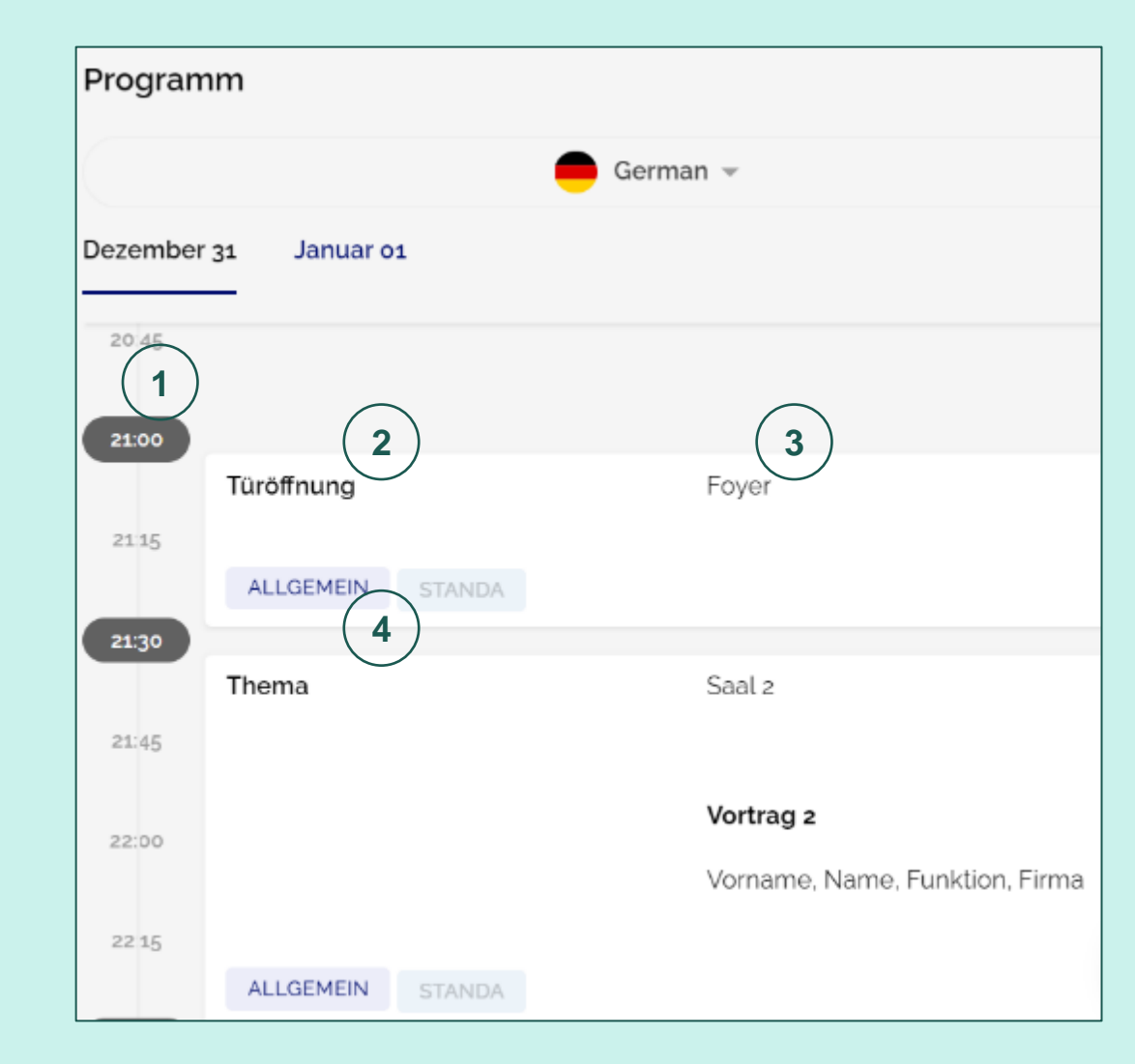
## **02 Programmpunkt bearbeiten** Programm

#### **Erstellen/bearbeiten:**

- Per Klick auf das Plus-Symbol, kann ein Programmpunkt hinzugefügt werden.
- Per Klick oben rechts auf einen bestehenden Programmpunkt kann dieser bearbeitet oder gelöscht werden.

**Auf der nächsten Folie folgt die grafische Erklärung, wo welche Felder bearbeitet werden.**

**Referenten:** Können hier nicht hinzugefügt werden. Bitte Chapter 03-08 Referenten beachten.

**Legende** (für die nächste Seite)

**1. Zeit** → **Beginn & Ende**

**2. Titel / Thema** → **Name des Programmpunktes**

**3. Beschreibung** → **Beschreibung des Programmpunktes**

**4. Teilnehmende Gruppen** → **Gruppen**  (funktioniert nur für virtuelle Events)

## **02 Programmpunkt bearbeiten** Programm

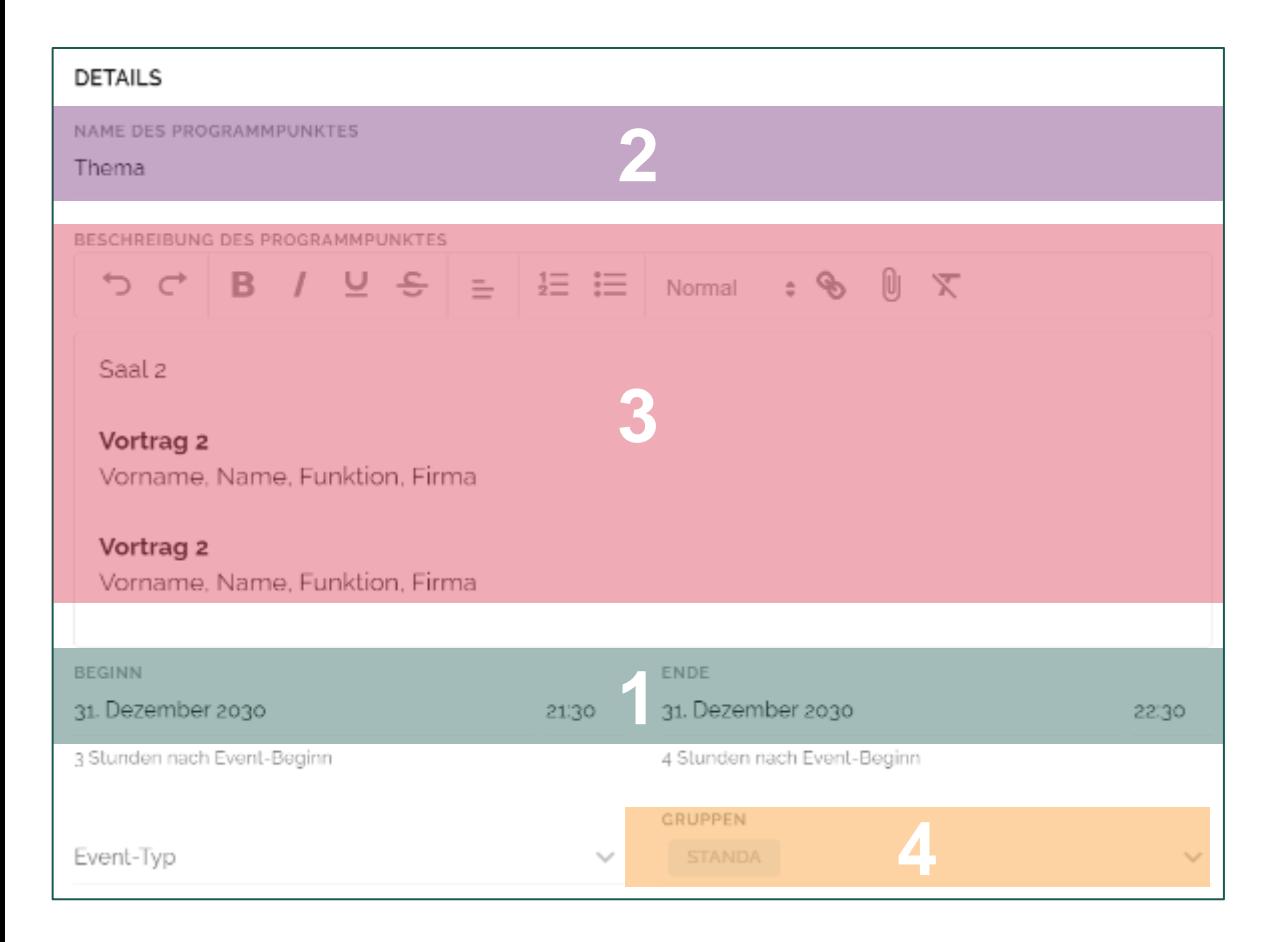

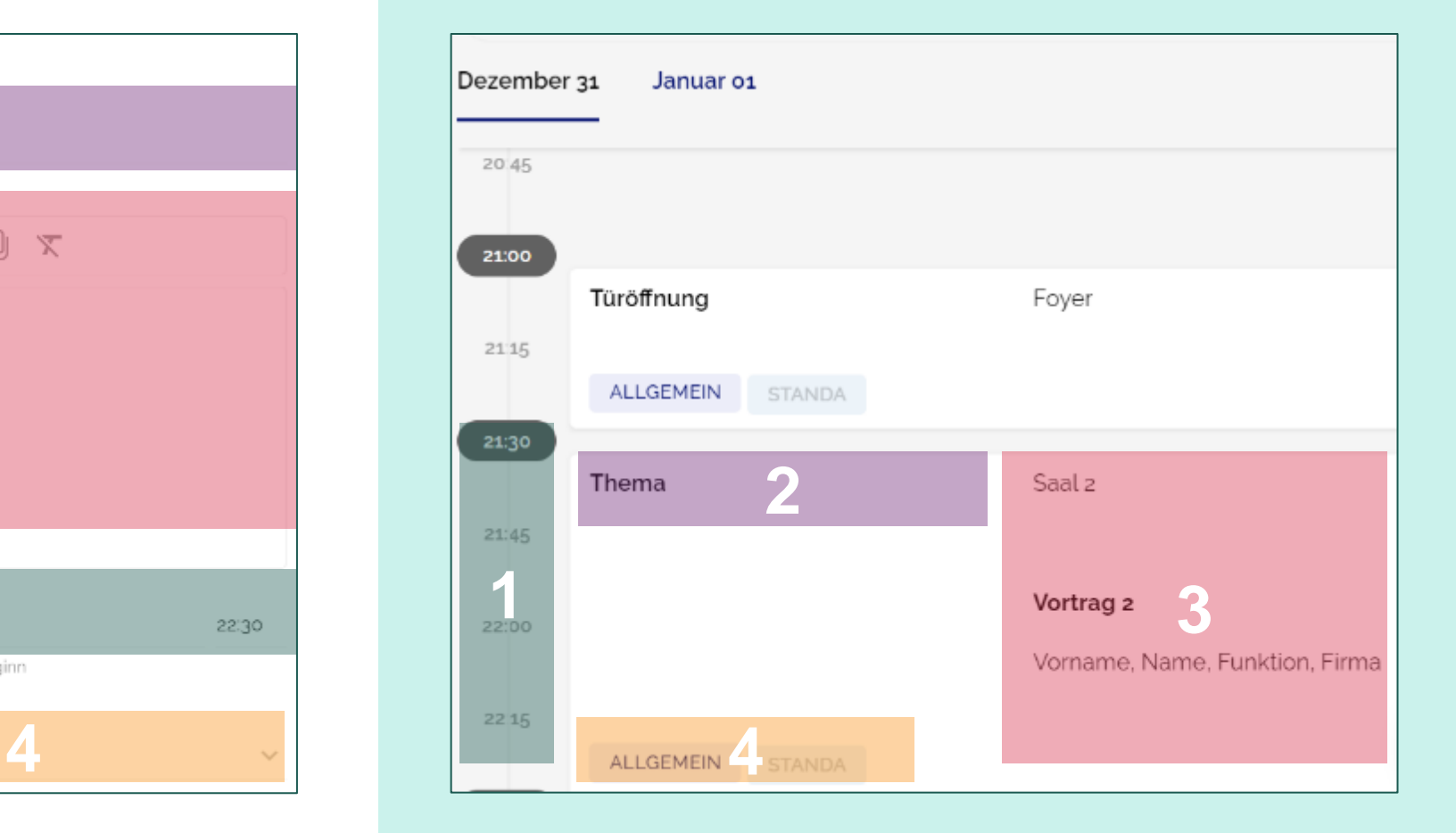

# **Anmeldung 06**

## **01 Grundlagen des Anmeldeformulars** Anmeldung

#### **Einstellungen (Zahnrad) öffnen:** Systemnachrichten (links) und Funktionen (rechts) überprüfen.

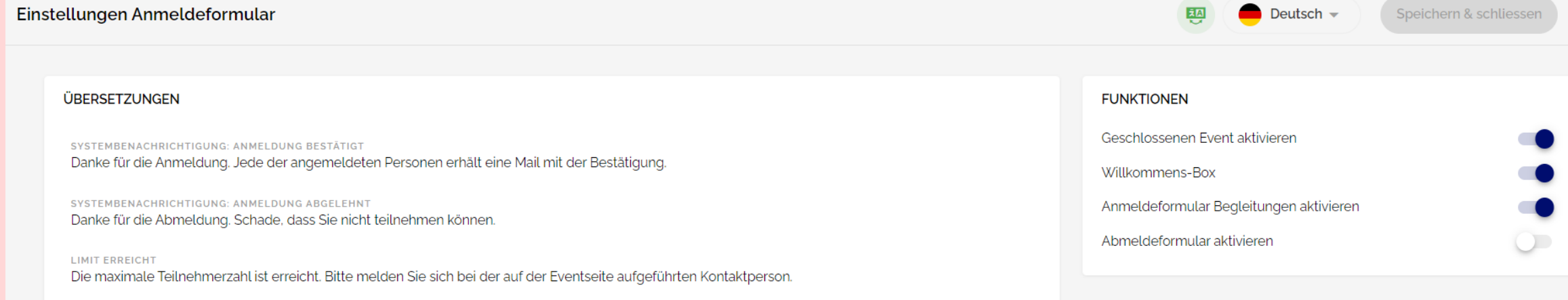

- «Geschlossenen Event aktivieren» und «Willkommens-Box»: Schieber ist dunkelblau; NICHT ändern, da sonst die Logik des Anmeldeprozesses nicht mehr stimmt.
- «Anmeldeformular Begleitungen» andern, falls ohne Begleitung
- «Anmeldeformular Begleitungen aktivieren»: nur ändern, wenn eine Frage im Falle einer Abmeldung gestellt werden soll, z.B. Begründung für Abmeldung oder Zusenden der Aufzeichnung eines Online-Events.

## **01 Grundlagen des Anmeldeformulars** Anmeldung

**Gruppen:** Nichts festlegen, wenn das gleiche Anmeldeformular für alle verwendet wird.

**Buttons:** Der Text der Buttons kann geändert werden

**Willkommensbox:** Der Text der Willkommens-Box kann geändert werden (Achtung, aktuellen Anmelde- & Bestätigungsprozess beachten: Bestätigungs-E-Mail für die Begleitperson wird separat versendet -> pro Teilnehmer 1 Mail).

**Reihenfolge der Fragen:** Diese kann mittels Symbol (Gleichheitszeichen) am Ende der Zeile und Drag-and-Drop geändert werden.

**Frage «Zustimmung zum Datenschutz»:** Diese muss immer die letzte Frage sein beim Haupteingeladenen sein.

## **02 Abfrage persönliche Informationen** Anmeldung

- 1. Einzelne Kontaktinformationen (z.B. Firma, Strasse etc.) können gelöscht werden. **IMMER erforderlich sind:** Anrede, Vorname, Nachname und E-Mail.
- 2. Um weitere Informationen abzufragen, kann auf die Schaltfläche "Eintrag hinzufügen" geklickt werden. Wählen, ob es sich um eine Kontaktinformation oder eine Zusatzfrage handelt (siehe Infobox).
- 3. Zusatzfragen können mit verschiedenen Einstellungen und Angaben bearbeitet werden, wie im nächsten Schritt erklärt wird. Textänderungen können unter Kontakt, Einstellungen (Zahnrad) vorgenommen werden. Auch können dort ebenfalls neue Kontaktinformationen hinzugefügt.
- 4. Bei der Begleitung können die Zusatzfragen des Haupteingeladenen übernommen werden.

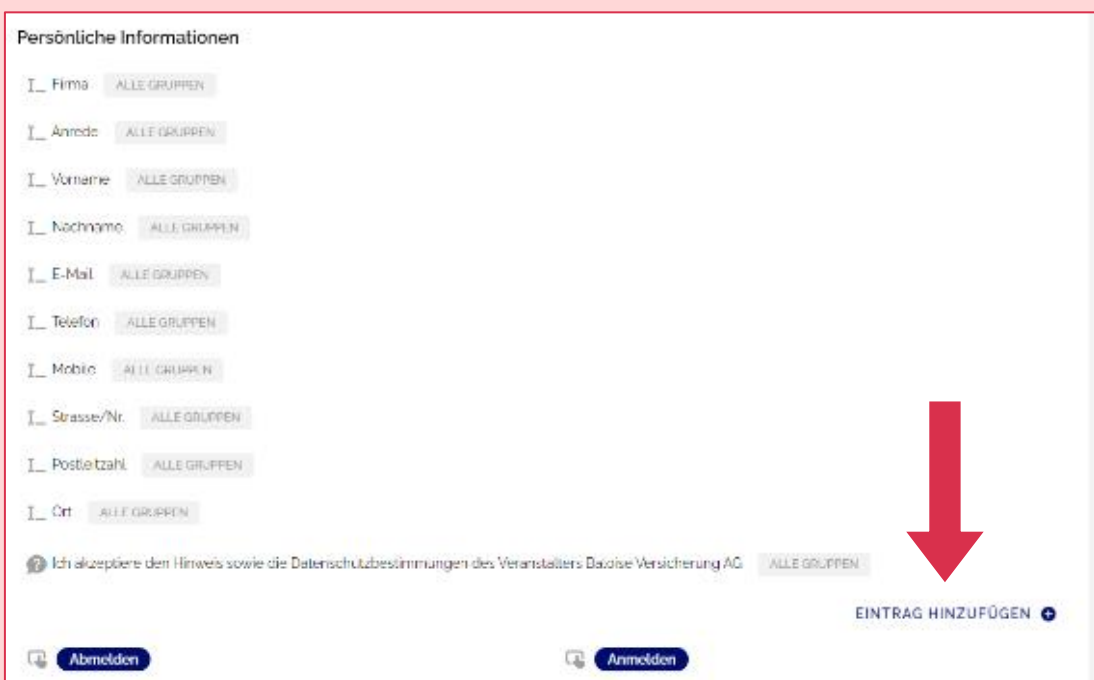

#### **Persönliche Informationen werden in zwei Kategorien unterteilt:**

- Kontaktinformationen, die auch hochgeladen werden können (wie Name, E-Mail, Anrede oder Adresse)
- Zusatzfragen, die <u>vom Gast beantwortet</u> werden (wie Parking, Menu mit/ohne Fleisch, Allergien) waar die ste

#### **03 Zusatzfragen & Bedingungen** Anmeldung

#### **1. Zusatzfragen werden in 4 Typen unterteilt:**

- Short Text: Kurze Freitext-Antwort (geeignet für Daten wie Passnummer, Spezifikation von Allergien etc.)
- Long Text: Das Gleiche in Lang
- Single-select: Aus mehreren Antwortmöglichkeiten kann eine ausgewählt werden
- Multi-select: Es können mehrere Antwortmöglichkeiten gewählt werden
- **2. Erforderlich:** Definiert, ob ein Feld zur Anmeldung Pflicht ist oder leer gelassen werden kann.
- **3. Textbeschreibung & Titel:** Titel der Frage (immer definieren) sowie kurze Beschreibung (optional, im Anmeldeformular sichtbar)

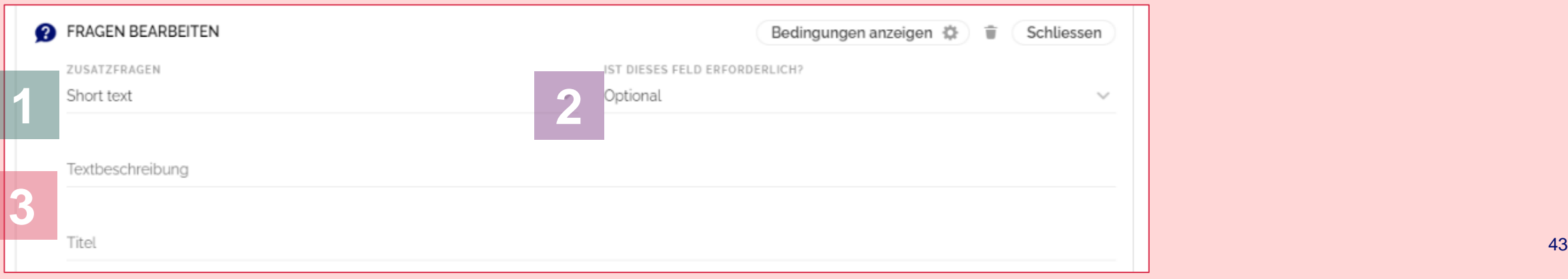

## **03 Zusatzfragen & Bedingungen/Unterfrage/Aktion/** Anmeldung

- **4. Bedingungen anzeigen – gruppenspezifische Frage:** Hier kann definiert werden, dass eine Frage nur Teilnehmende einer bestimmten Gruppe angezeigt werden, z.B. kann die Frage nach dem Hotel nur der Gruppe "VIP" gestellt werden. Der Gast muss vor dem Hochladen einer Gruppe zugeordnet werden.
- **5. Aktion hinzufügen – Gruppenzuteilung durch Antwort** (bei der Antwort, erscheint beim Drüberscrollen oberhalb "Limit")**:** Je nach Antwort wird der Teilnehmende einer (vorgängig definierten) Gruppe hinzugefügt; z.B. a) zwischen Fleisch/Vegi oder b) zwischen 2 Durchführungsdaten (mit zwei unterschiedlichen Orten) wählen. Die *Anzahl* der Anmeldungen erscheint im Event-Center (mittlere Grafik) und im Fall b) kann je nach Datum ein anderes Bestätigungs-Mail mit dem richtigen Ort ausgelöst werden. Gruppen müssen vor der Anmeldung definiert sein.
- 6. **Unterfrage** (bei der Antwort, erscheint beim Drüberscrollen oberhalb "Limit"): Die Unterfrage wird nur bei einer bestimmten Antwort auf eine vorherige Frage (Single- oder Multi-Select) gestellt, z.B. nach der Antwort "Allergien -> Ja" erscheint die Frage nach der Art der Allergie/en.

Damit die **Anzahl**  der Teilnehmenden, die eine Frage gewählt haben, im Event-Center (mittlere Grafik) erscheint, muss die Gruppe vorab definiert werden.

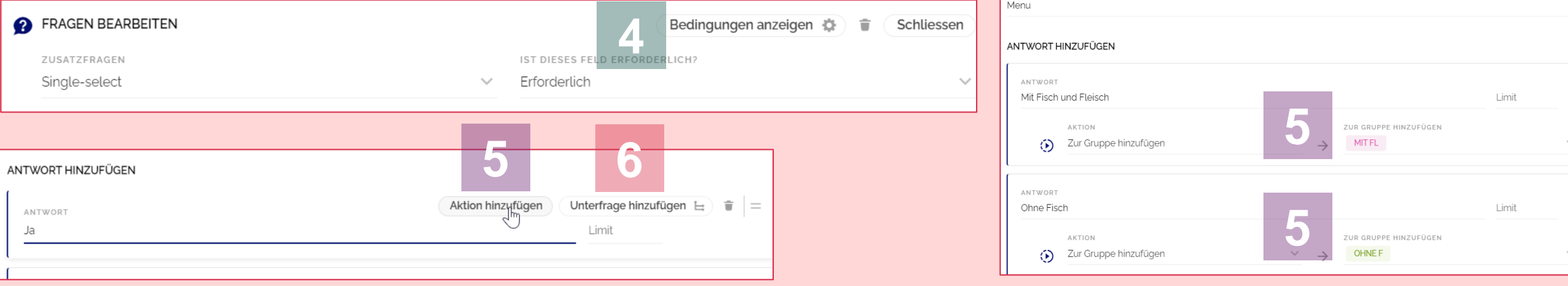

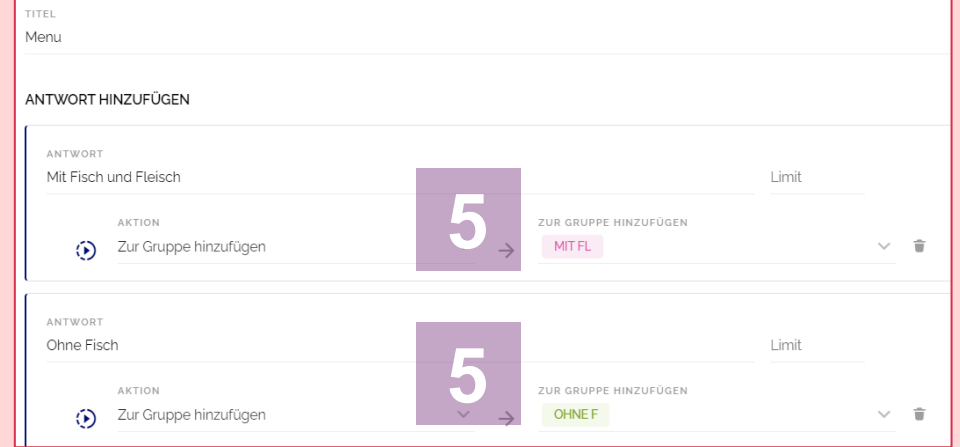

 $\sim$ 

## **03 Zusatzfragen & Bedingungen** Anmeldung

#### **Unterfragen mit mehreren Ebenen:**

Es ist auch möglich, mehr als eine Unterfrage zu stellen. Im Beispiel rechts wird abgefragt, ob eine Person virtuell oder physisch am Event teilnimmt.

Physische Teilnehmende können per Auto, Flugzeug oder Zug anreisen und haben dementsprechend noch weitere Unterfragen oder Anforderungen, welche für den Organisator oder die Organisatorin des Events relevant sind.

**Hier eine Möglichkeit eines Antwortwegs mit den verschiedenen Ebenen wie im Bild rechts:**

- 1. Teilnahme (Single-choice)? → Physisch
- 2. Auto (Single-choice)? → Ja
- 3. Parkplatz (Single-choice)? → Ja
- 4. Kennzeichen (Short-text)? → AG 251 112

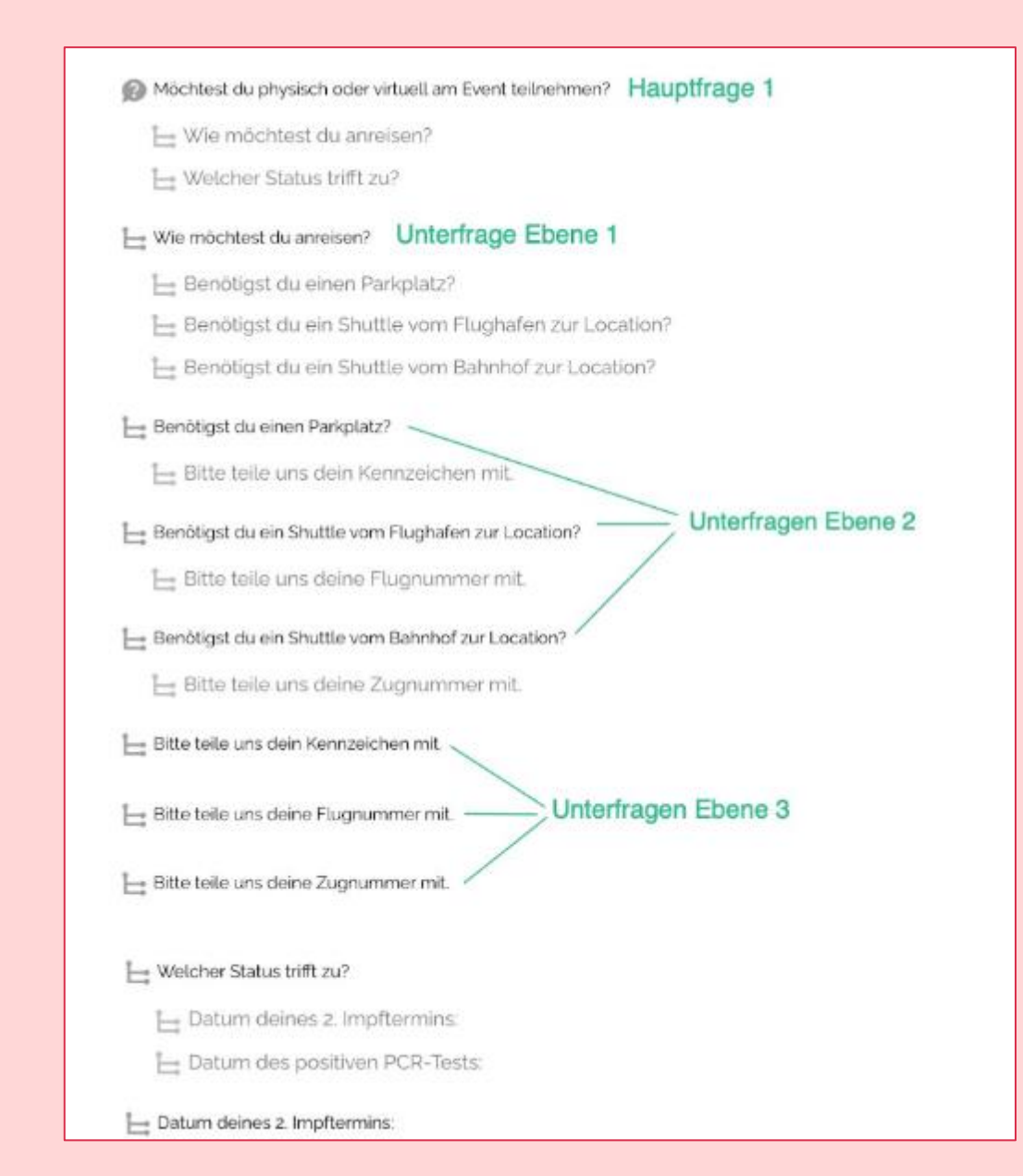

## **04 Limits** Anmeldung

- **1. Limit:** Beschränkt, wie oft eine Antwortoption ausgewählt werden kann. Beispiel: Es sind nur 50 Parkplätze oder Hotelzimmer verfügbar, weshalb ein Limit sinnvoll sein kann.
- **2. Limits anzeigen:** Bestimmt, ob die definierten Limits für Gäste bei der Anmeldung sichtbar sind.

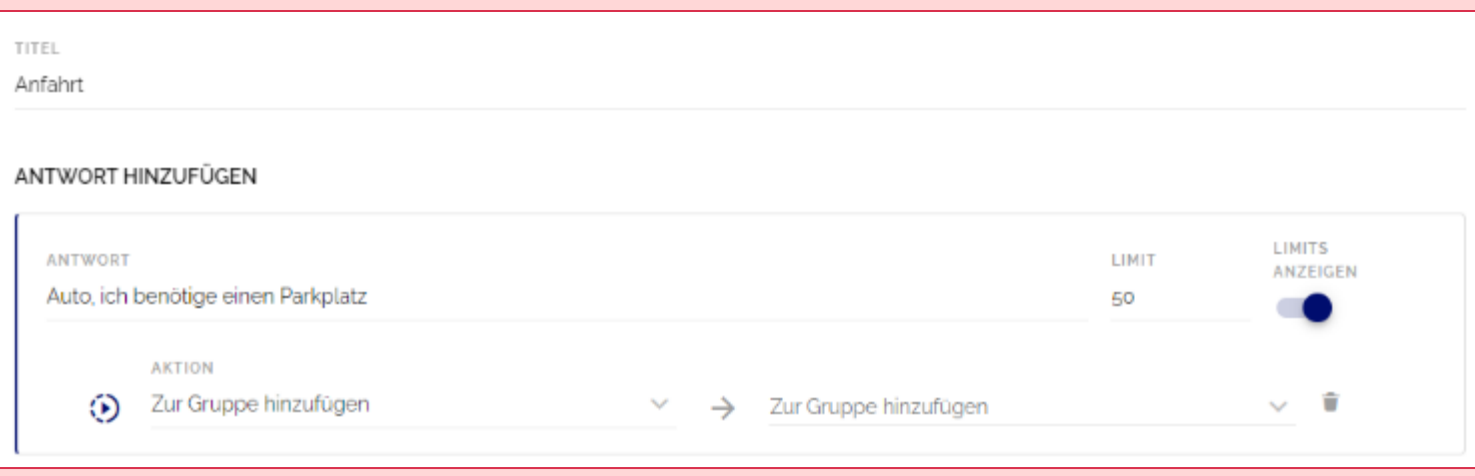

## **05 Fragen verschieben & löschen** Anmeldung

#### **Reihenfolge ändern**

Per Drag-and-Drop können die einzelnen Felder im Anmeldeformular individuell angeordnet werden. Dazu den Mauszeiger über das gewünschte Feld führen. Mithilfe des Symbols am rechten Rand kann das Feld verschoben werden (siehe Bild).

#### **Feld löschen**

Als erstes muss das Feld per Klick geöffnet werden. Mit einem weiteren Klick auf das Papierkorb-Symbol auf der rechten Seite wird die gewünschte Maske gelöscht.

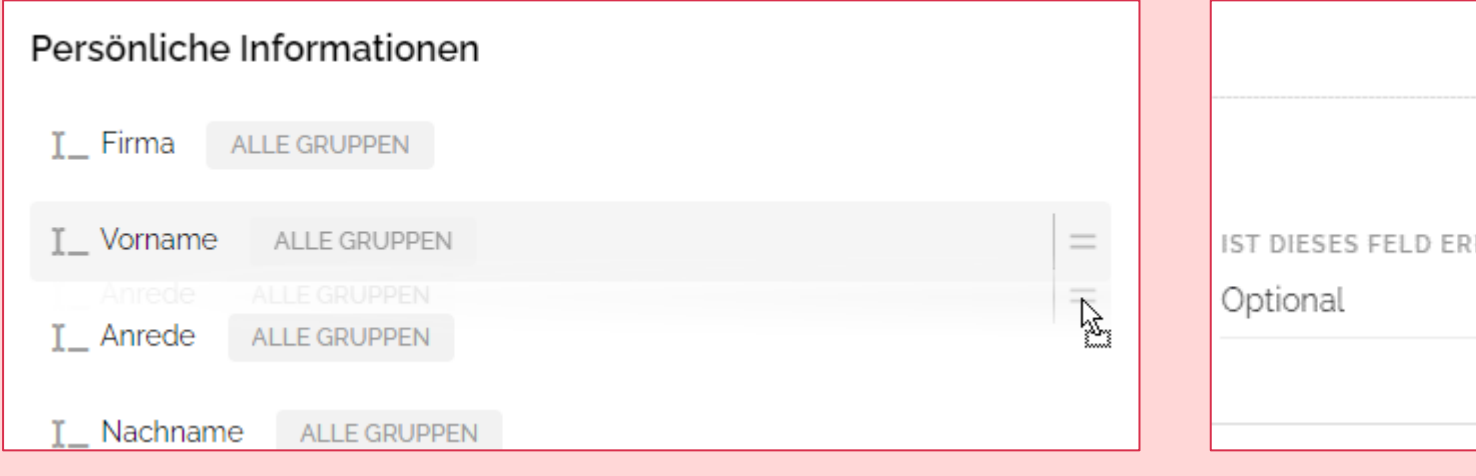

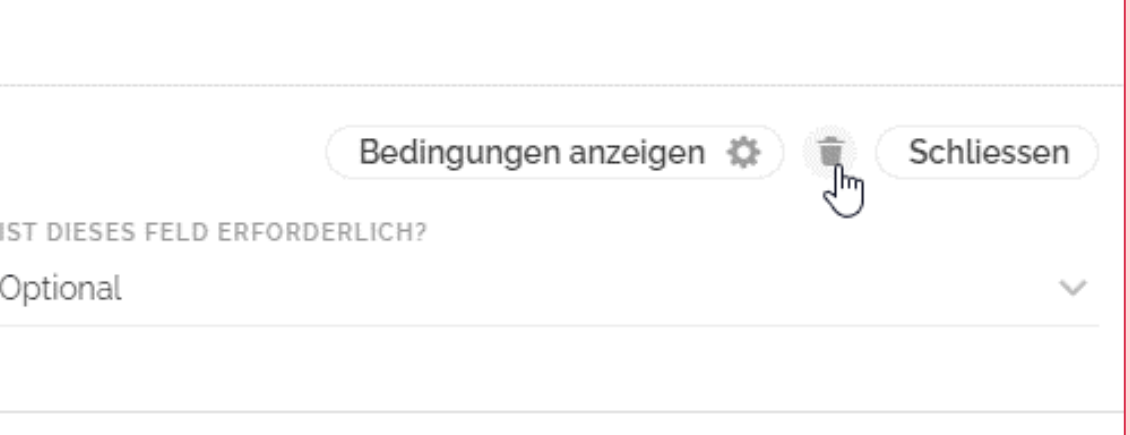

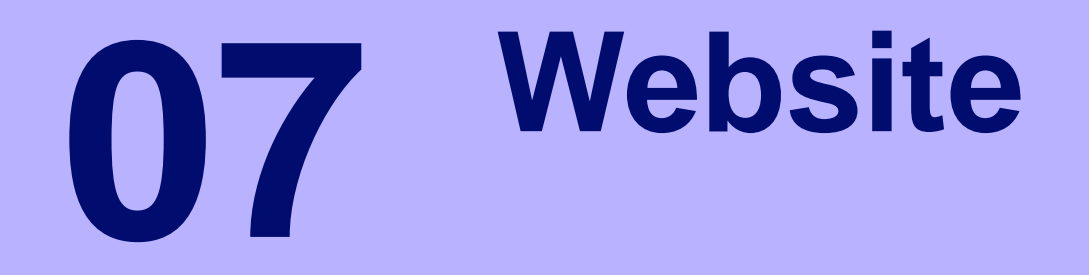

## **01 Website erstellen, öffnen & löschen Website**

- **1. Website öffnen / löschen:** Auf die weisse Fläche klicken (NICHT auf Link), um die Website zu bearbeiten oder auf den Papierkorb zum Löschen.
- **2. Website Name & URL bearbeiten:** Dafür das Zahnrad anklicken und Domain auswählen
	- **Name:** Titel / Bezeichnung der Website
	- **URL:** Nur Kleinbuchstaben, Zahlen & "-" als Sonderzeichen erlaubt (empfohlen wird der Kurzform des Eventnamens sowie Jahr/Ausgabe)
	- **Domain:** Bei allen Events gleich (events.baloise.ch)

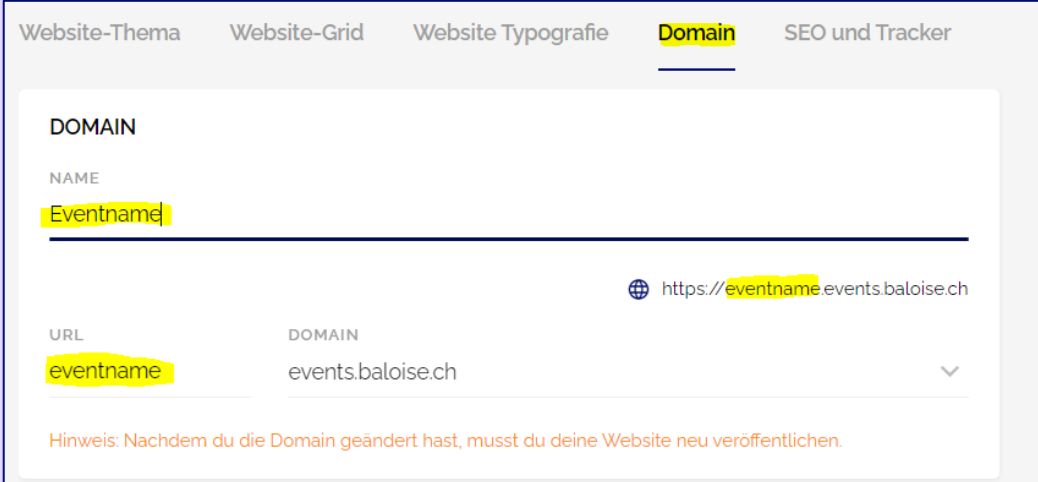

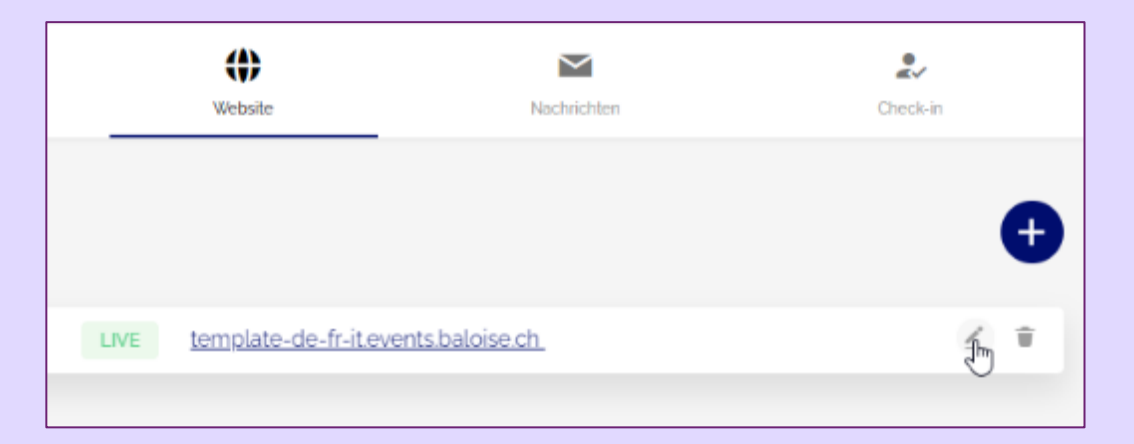

#### **02 Website-Struktur Website**

- 1. In Evenito 3.0 werden **alle Informationen zum Event auf einer Seite** unter einander dargestellt. Es kann zwischen 13 verschiedenen Bausteinen gewählt werden. Um ein Baustein hinzuzufügen, wird es von links nach rechts gezogen.
- 2. Um einen aktiven Baustein zu **bearbeiten oder zu löschen**, kann rechts darüber gefahren und auf eines der Symbole geklickt werden.
- 3. Um die **Reihenfolge** der Informationen zu verändern, können die Bausteine per Drag-and-drop verschoben werden.
- 4. Wird ein Baustein gelöscht, so verschwindet er von der rechten Spalte und der Inhalt oder vorgenommenen Einstellungen können **nicht mehr wiederhergestellt** werden, sondern müssen neu kreiert / eingegeben werden.
- 5. Jeder Baustein hat eigene Gegebenheiten bei der Bearbeitung. Im Chapter 07- 03 werden ein paar Bausteine oder Eigenschaften erklärt.

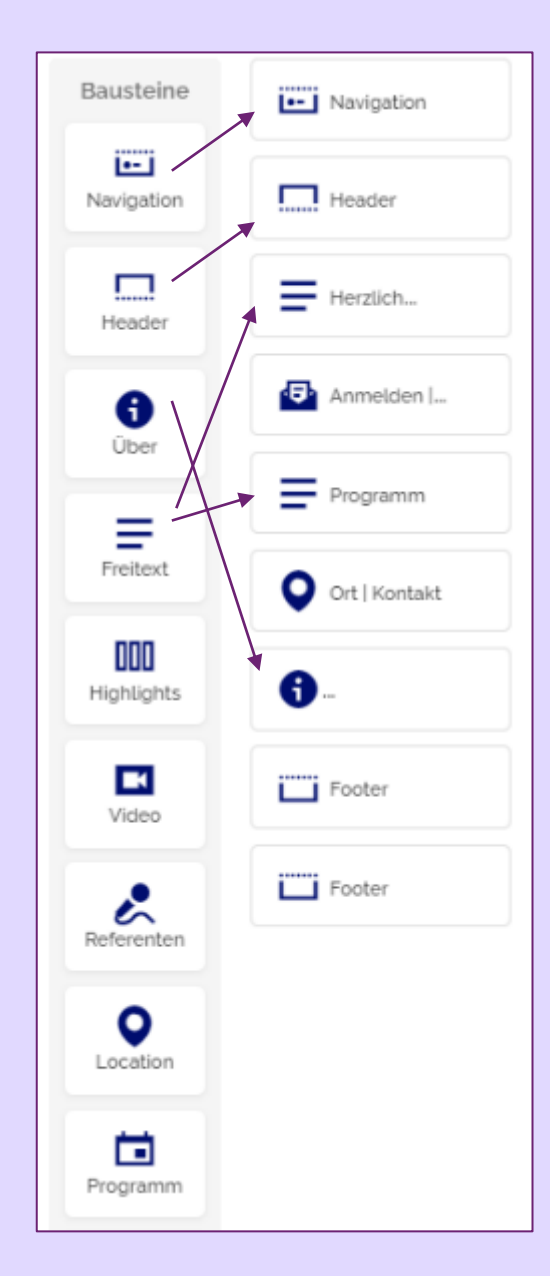

## **03 Bausteine – Navigation, Header & Footer Website**

- **Navigation & Footer:** Gemäss Template/Corporate-Design und möglichst nicht verändern. Weitere Ankerpunkte (Links, Buttons) auf der Website (oben rechts) hinzufügen mittels Klick AUF "#" -> alle Möglichkeiten für eine Verknüpfung erscheinen.
- **Header:**
	- **Layout:** nichts ändern, das Layout entspricht dem Corporate Design.
	- **Einstellungen Hintergrund, Kontraste & volle Breite:** nicht verändern
	- Bild: Event-Bild vorbereiten (siehe Chapter 01-03), zum Hochladen «Büroklammer» anklicken, den richtigen Ordner wählen und Bild hochladen.
	- **Buttons:** «An und Abmeldung» und «Zum Kalender hinzufügen» möglich (Kalendereintrag nicht empfohlen, da Eingeladene mit dem Kalendereintrag meinen, sie seien angemeldet, besser in Bestätigung Ch. 08 -07 integrieren)
	- **Freitext:** Text einfüllen oder auf «Eventangaben» wechseln. Dadurch werden die Angaben im Eventcenter automatisch übernommen. Da sehr kleine Schrift, nicht empfohlen. f

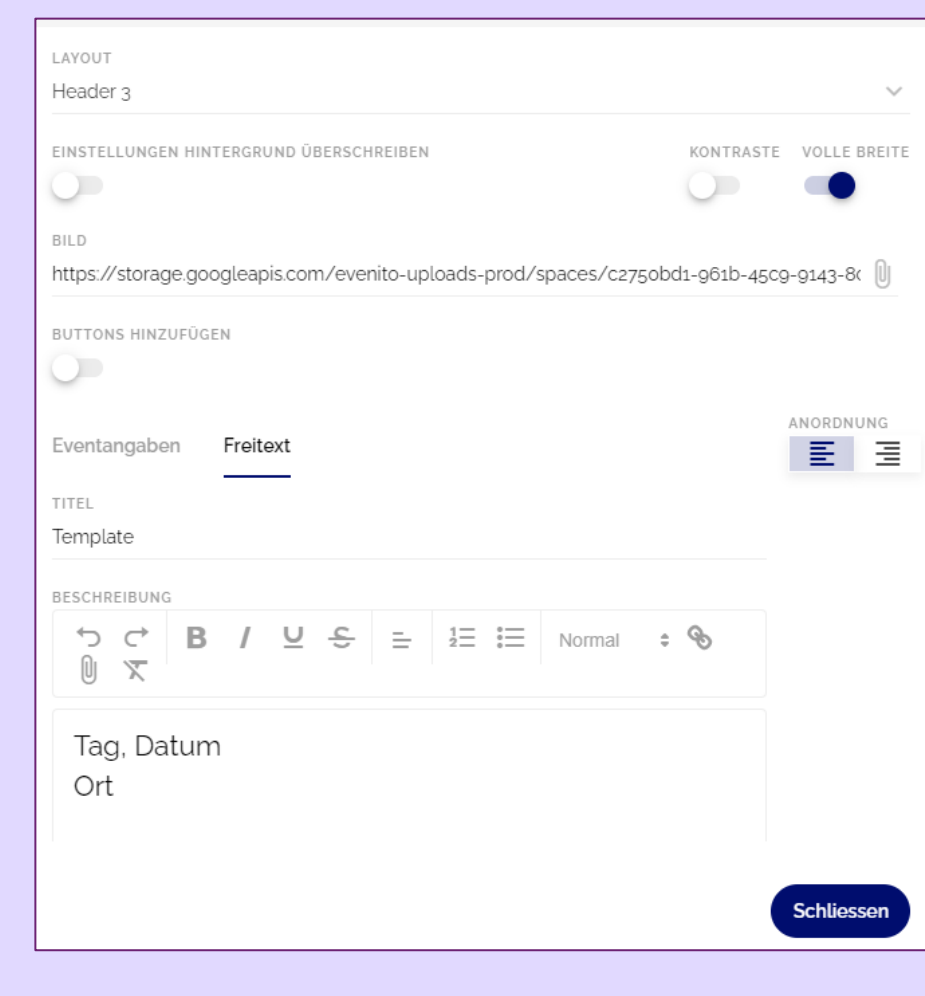

## **04 Bausteine – Freitext**

**Website** 

- **1. Einstellungen Hintergrund, Kontraste & volle Breite:** nicht verändern.
- **2. Überschrift:** Titel des Abschnittes
- **3. Inhalt:** 
	- Text anpassen oder falls nicht erwünscht, ganzer Baustein löschen
	- Freitext formatiert nach vier Schriftgrössen (Small, Normal, Large, Huge).
	- Zwecks Einhaltung des Corporate Design sind Farbe und Schriftgrössen von Text vordefiniert und können kaum verändert werden.
	- Beim Einfügen von Text empfiehlt es sich, Text ohne Formatierung einzufügen (Shift+Ctrl+V )
	- Einzige Möglichkeiten zur Formatierung von Text neben den vier Schriftgrössen sind «fett», «kursiv», «durchgestrichen» sowie Numerierung oder Aufzählungszeichen.

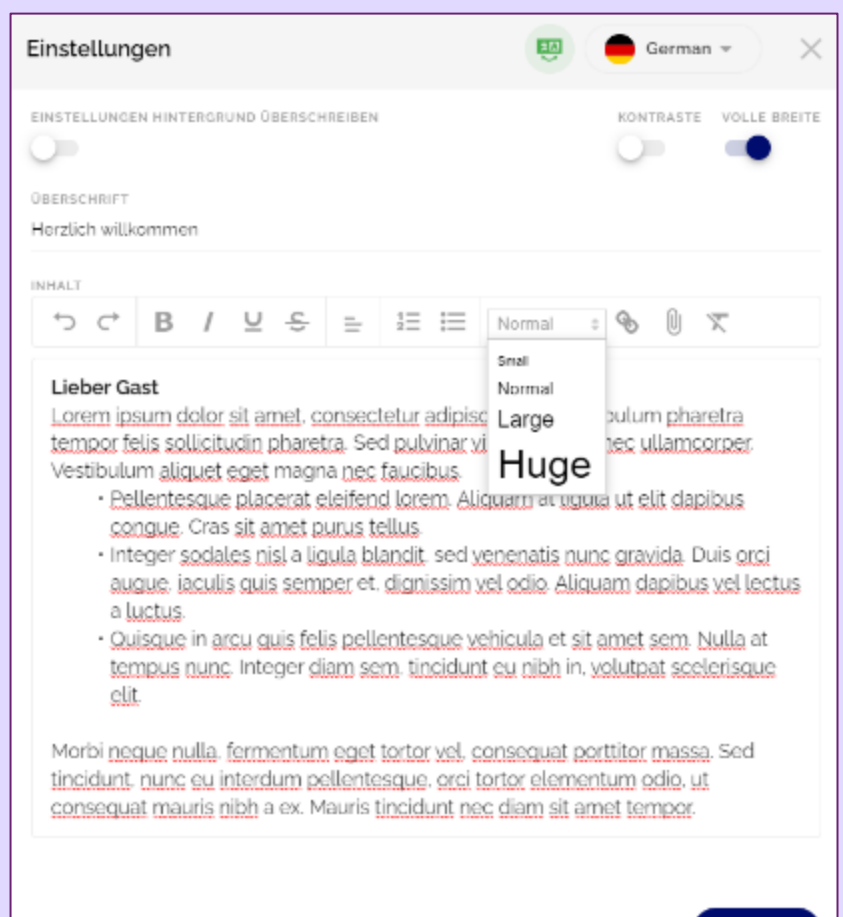

Schliessen

## **05 Bausteine – Bilder / Highlights und «i» Website**

- 1. Um ein oder mehrere Bilder in die Website einzufügen wird optimalerweise der Baustein «Highlights» genutzt. Für Bild mit Text der Baustein «i».
- 2. Einstellungen Hintergrund, Kontraste & volle Breite nicht verändern.
- 3. Überschrift: Titel des Bildes / der Bildergalerie
- 4. Inhalt: Text
- 5. Um ein Bild einzufügen, kann auf die Büroklammer bei Einträge geklickt und ein Bild ausgewählt werden, das zuvor ins Verzeichnis hochgeladen wurde. Den Vorgang wiederholen, um weitere Bilder hinzuzufügen
- 6. Bei beiden Bausteinen ist es möglich einen Buttonmit einem Link einzufügen, der auf eine externe Seite verlinkt.

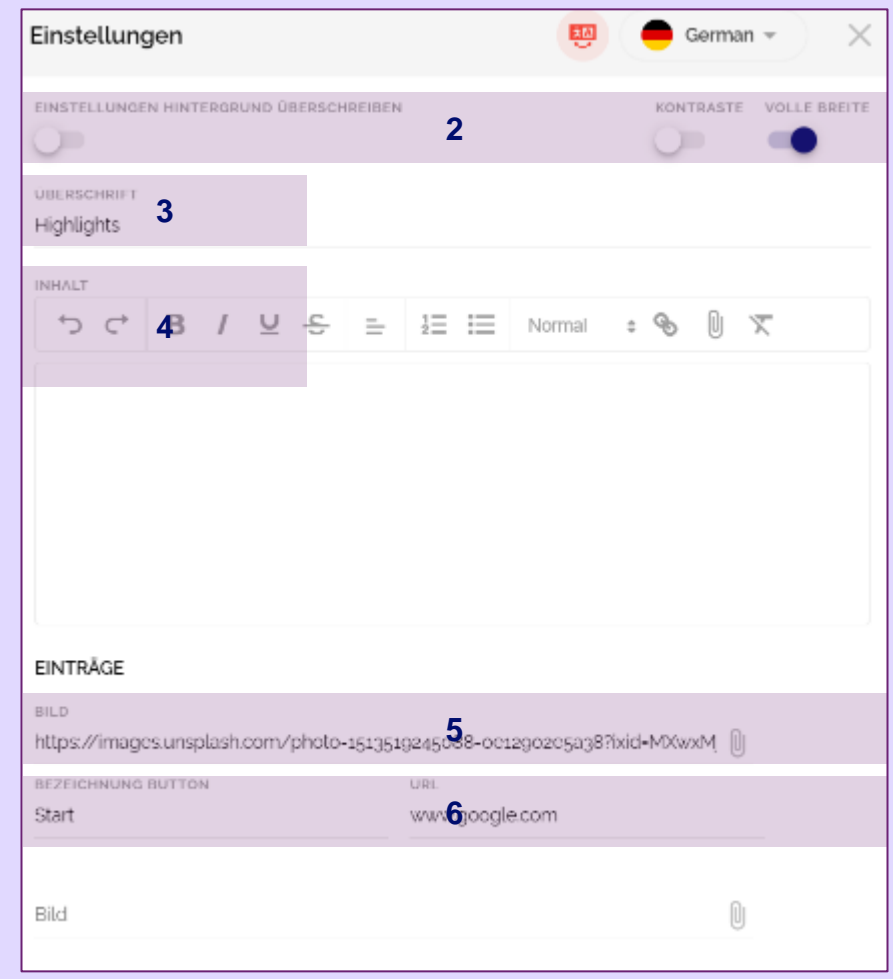

## **06 Bausteine – Video Website**

- **1. Einfügen Videos:** Es ist empfohlen, Videos von Youtube zu verlinken und falls notwendig, diese auf unseren Kanal hochzuladen und von dort zu verlinken. Ein Hochladen von MP4- Datei ist zwar möglich, aber wegen des hohen Datenvolumens führt es zu einer Verlangsamung der Website und ist auch seitens Evenito nicht empfohlen.
- **2. Auf Youtube:** unterhalb des Videos auf «Teilen» und dann auf «Einbetten» klicken. Den ganzen i-Frame-Code kopieren und in Evenito bei «Code einbetten» einfügen.
- **3. Überschrift:** Titel des Videos hinzufügen.
- **4. Inhalt:** evtl. Text hinzufügen.
- **5. Layout:** Es kann zwischen 2 Layout-Formen gewählt werden. Bei Layout 2 kann sowohl die Position (links/rechts) als auch die Grösse des Videos individuell angepasst werden.
- **6. Mehrere Videos:** der Baustein «Video» kann mehrfach auf die Website gezogen werden.

#### **07 Einstellungen verwalten & Templates erstellen Website**

#### **Einstellungen**

Hier sollte zur Wahrung des Corporate Designs nichts verändert werden. Einzig die URL oder Website-Titel könnten hier allenfalls nachträglich angepasst werden. Nach Publizieren der Website-URL sollte jedoch beachtet werden, dass bereits geteilte Links zur Website nicht mehr funktionieren.

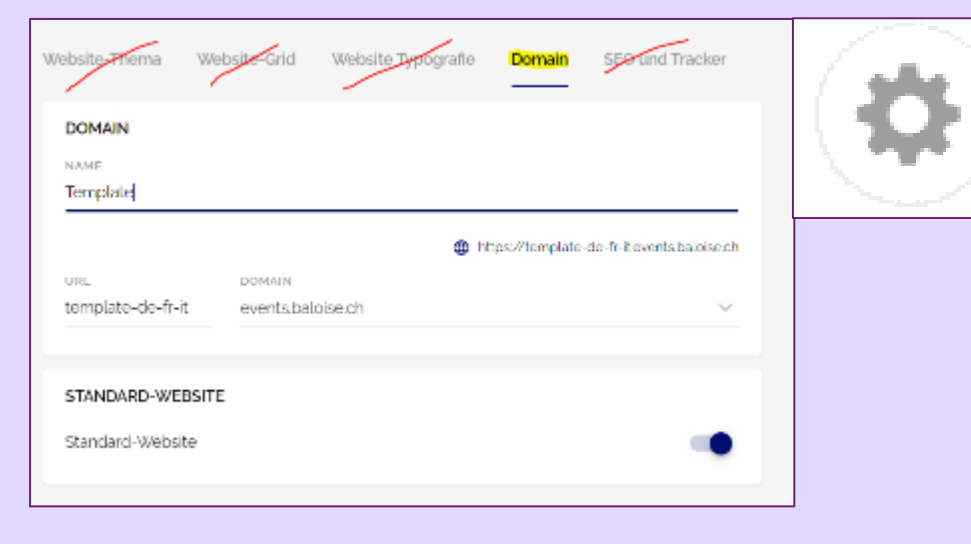

#### **Templates**

Templates können mit dem untenstehenden Symbol erstellt werden. Bitte zwecks Übersichtlichkeit KEINE weiteren Templates erstellen.

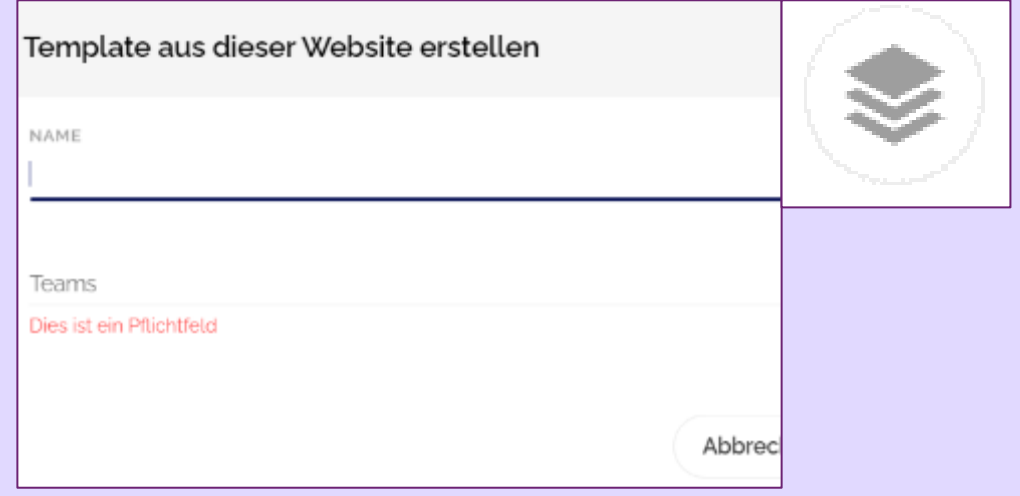

## **08 Vorschau & Veröffentlichen Website**

#### **Vorschau**

Eine Vorschau der Website kann jederzeit über den **grauen Button (1)** abgerufen werden. Dabei kann zwischen drei Varianten (Desktop, Tablet, Mobile) gewählt werden. Damit Änderungen in einer Vorschau sichtbar werden, müssen diese **gespeichert werden (2).**

#### **Veröffentlichen**

Um eine Website zu veröffentlichen, kann auf den blauen **Veröffentlichen-Button (3)** geklickt werden. Bei der ersten Veröffentlichung dauert es circa 30 Minuten bis die Seite online ist. Nach jeder gespeicherten Änderung (auch bei Location, Programm, Anmeldung, Referenten) muss die Website erneut publiziert werden, um die Änderungen in der Live-Version zu übernehmen. Dies dauert wenige Sekunden, Browser aktualisieren. Der Button **Veröffentlichung zurückziehen (4)** schaltet die Komplette Website offline, allerdings bleiben alle Daten vorhanden und die Website kann

jederzeit wieder veröffentlicht werden.

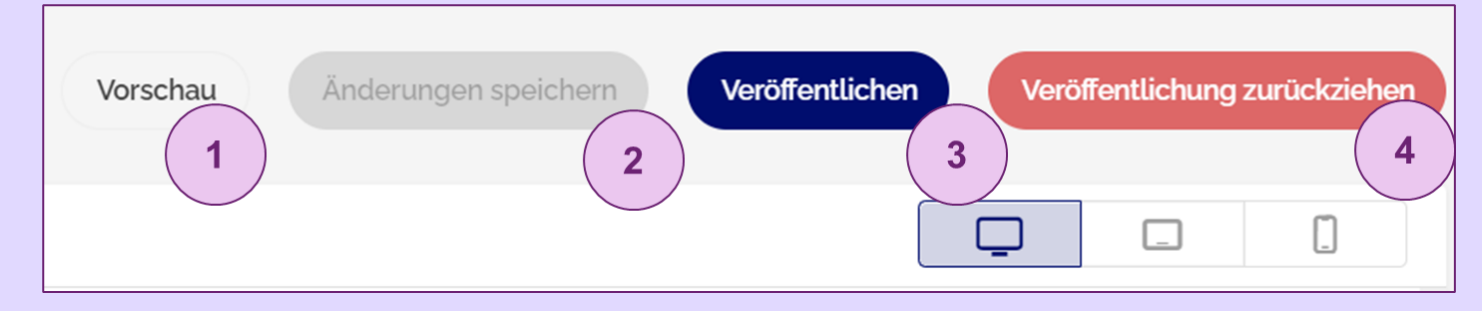

#### **09 Sprachen – Bearbeiten Website**

#### **Mehrsprachigkeit in Bausteinen**

Zuerst auf das Bearbeitungs-Symbol eines Bausteins links in der Website-Struktur klicken. In den Element-Einstellungen kann oben zwischen den Event-Sprachen gewechselt und pro Sprache den gewünschten Inhalt hinzugefügt werden.

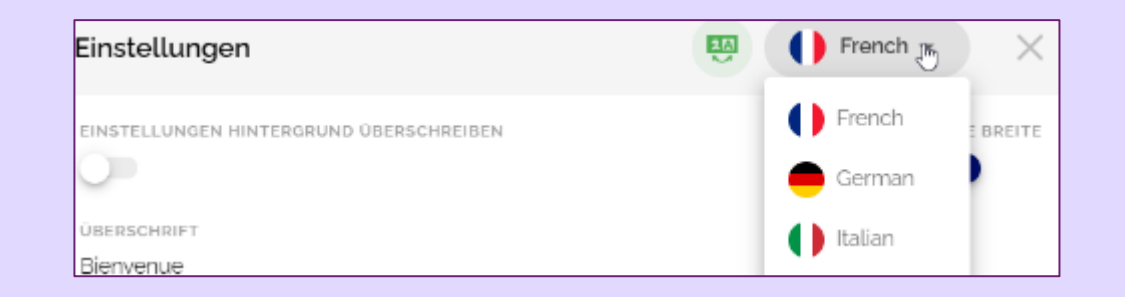

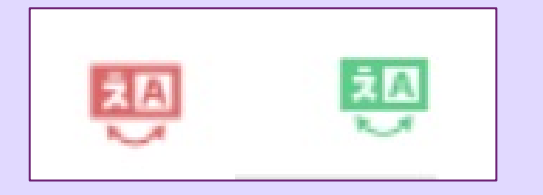

Das Symbol neben der Sprache zeigt an, ob alle Inhalte der Website übersetzt sind. Ist das Symbol rot, sind noch nicht alle Inhalte vollständig hinterlegt.

Den Inhalt der Bausteine Anmeldung, Location, Referenten und Programm sollte direkt in den entsprechenden Reitern des Events übersetzt werden. Diese Inhalte werden dann automatisch auf der Website übernommen.

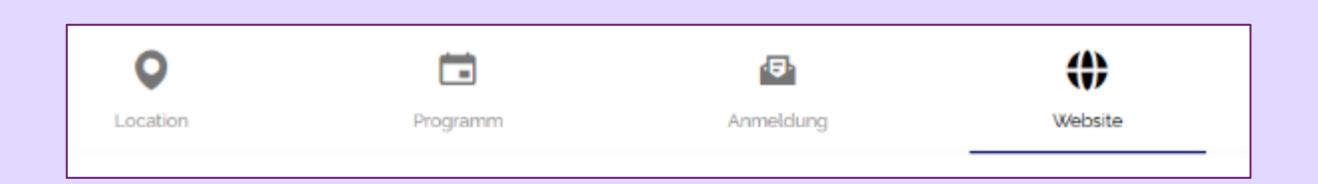

Um die Sprache einer Website anzupassen, sollte erst geprüft werden, ob die gewünschten Sprachen im Event-Center aktiviert sind.

#### **10 Sprachen – Für Gäste Website**

Gäste können die Sprache auf der Website über die Flaggen im Baustein "Navigation" wechseln. Diese Flaggen sind standardmässig hinterlegt, sobald die Seite mehrsprachig aufgesetzt ist.

Sollte sich ein Gast auf der deutschsprachigen Website registriert, wird beim Kontakt **automatisch die Sprache Deutsch** hinterlegt. Dies funktioniert **auch, wenn der Gast auf Englisch eingeladen** wird, dieser sich jedoch über die deutschsprachige Seite anmeldet. Dann wird die Sprache in den Kontaktinformationen automatisch aktualisiert

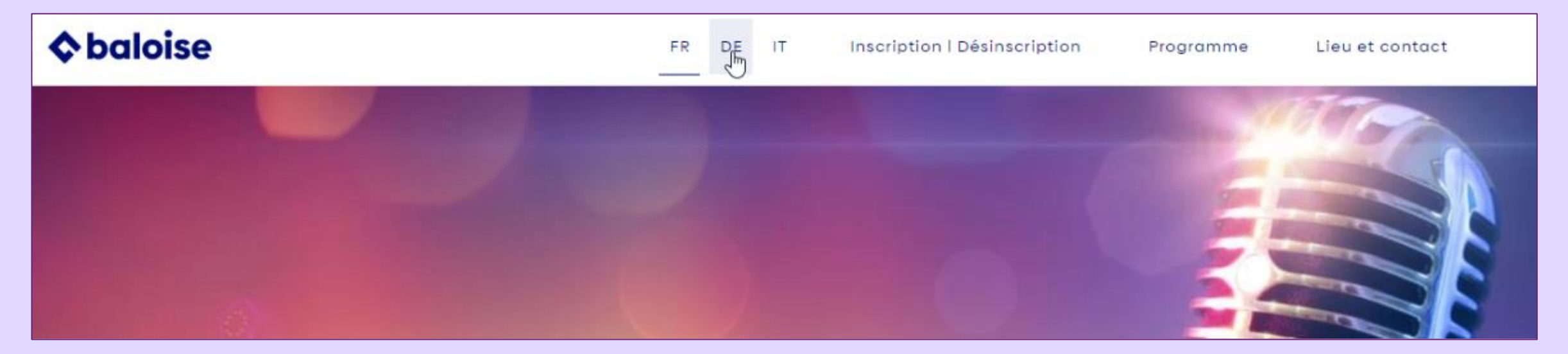

## **Nachrichten 08**

## **01 Übersicht Mail Nachrichten**

#### **Grundlagen Übersicht**

Beim Klick auf Nachrichten erscheint eine Übersicht aller Mails, die im Laufe des Events versendet werden können.

Folgende Aktionen sind möglich:

- Hinzufügen: Plus (hier kann auch eine Nachricht aus einem Template eingefügt werden)
- Bearbeiten: Stift
- Löschen: Papierkorb

Die farbigen Boxen zeigen, welche Gruppen eine Nachricht erhalten. Jede Nachricht muss mindestens einer Gruppe zugewiesen werde (normalerweise «Standard»).

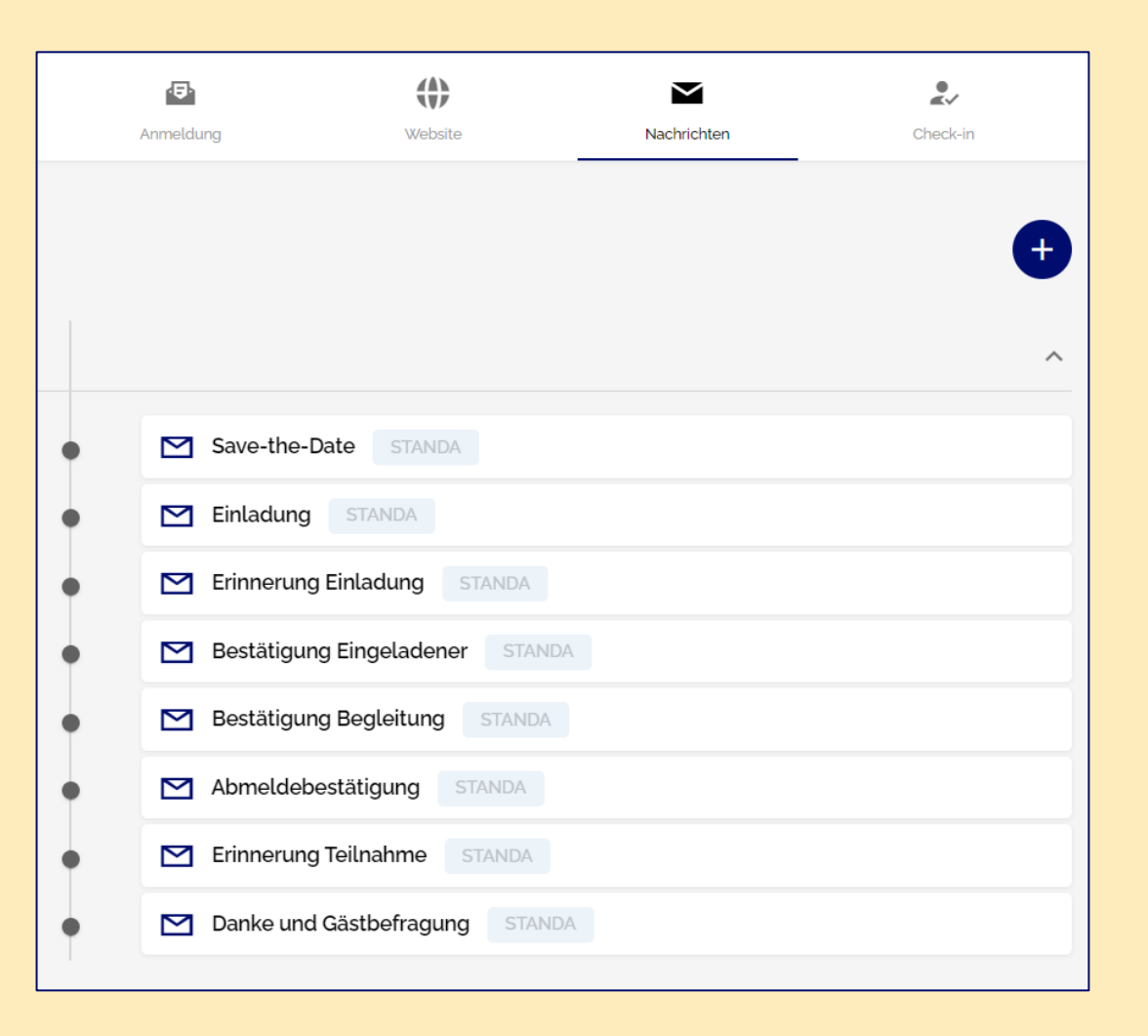

#### **02 Nachrichteneinstellungen (Empfänger, Absender & Betreff) Nachrichten**

- 1. Hier nichts ändern
- 2. Nur ändern, wenn eine bestimmte Mail nur von einer bestimmten Gruppe empfangen werden soll. Achtung: Die Gruppe «Standard» immer drin lassen. Falls ein Gast versehentlich ohne Gruppe hinzugefügt wird, erhält er trotzdem ein Mail.
- 3. Nach Wunsch ändern
- 4. Bezeichnung des Mail-Name für die Ansicht
- 5. E-Mail-Adresse des Event Managers eingeben

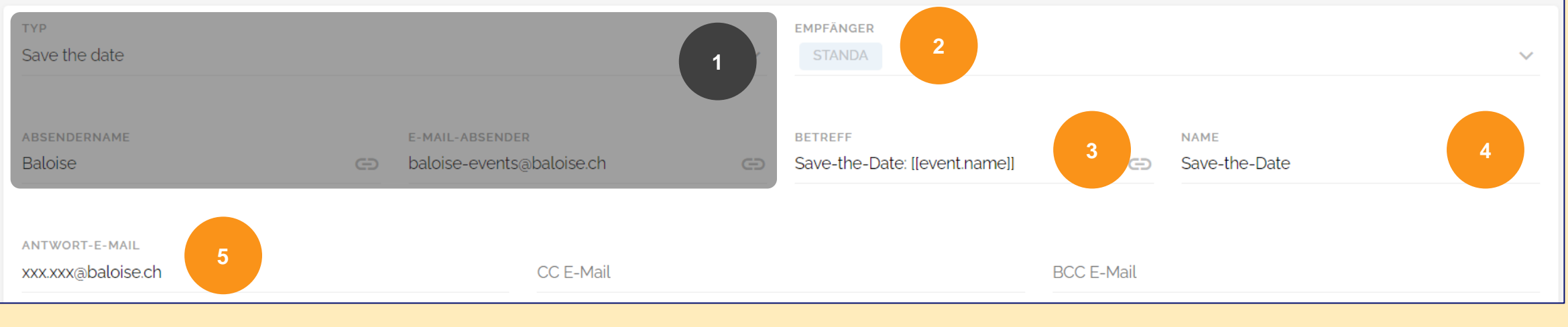

#### **03 Platzhalter und Link Eventseite Nachrichten**

- Alle Texte in eckigen Klammern sind Platzhalter. Diese übernehmen automatisch Angaben aus dem Eventcenter oder von hochgeladenen Kontaktdaten. Diese in der Regel nicht ändern.
- Beim Link zur Eventseite ist der Platzhalter [[event.register]] hinterlegt. So ist sichergestellt, dass auch beim Kopieren eines Events immer die richtige Eventseite verlinkt ist. Keinesfalls ändern!
- Weitere Platzhalter können durch den **Platzhalter-Manager** hinzugefügt werden.
- Eine **Übersicht aller Platzhalter** sind auf [dieser Website](https://help.evenito.com/hc/de-ch/articles/360015873519-Platzhalter-in-den-Nachrichten) zu finden.

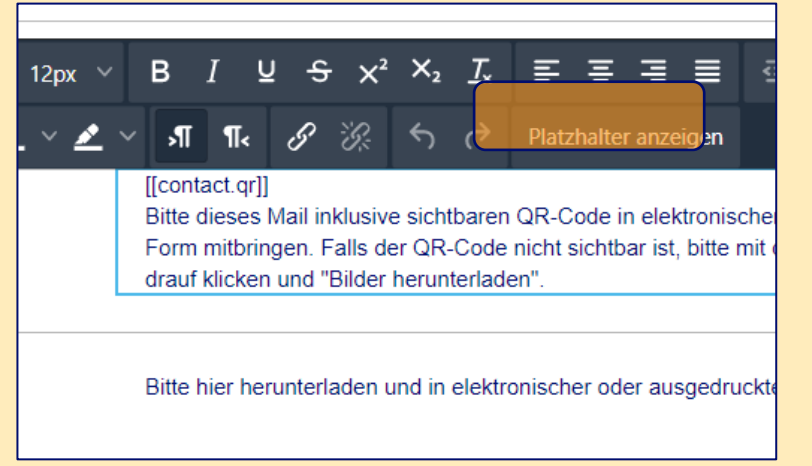

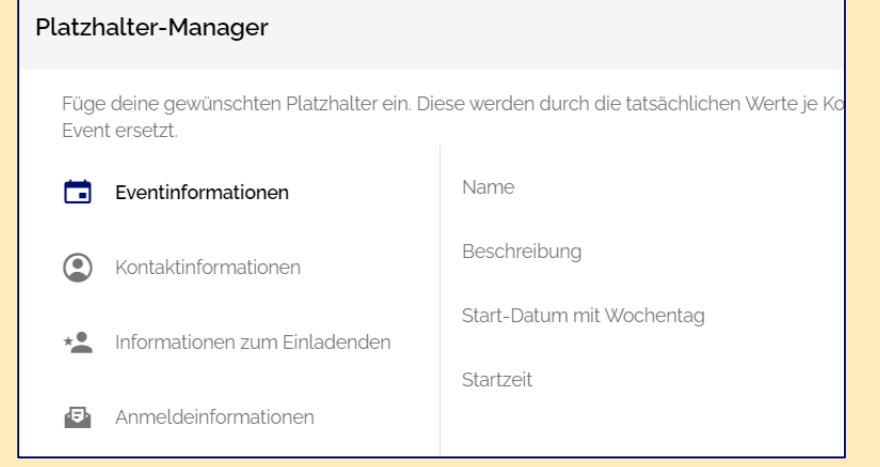

#### **Wofür gibt es Platzhalter?**

Platzhalter sind dynamische Inhalte, die unterschiedliche Eventoder Teilnehmerdaten automatisch in die E-Mails einbinden und so eine eventspezifische und personalisierte Kommunikation erlauben.

Platzhalter beginnen mit den Zeichen "[[" , enthalten dazwischen einen Text und enden mit den Zeichen "]]"

#### **04 Platzhalter – Hauptgast & Begleitung Nachrichten**

Alle Teilnehmenden erhalten eine eigene Nachricht. Deshalb gibt es imTemplate nebst der Bestätigung für den Haupteingeladenen auch eine Bestätigung für die Begleitperson/en (welche eine abweichende Bestätigung erhalten).

Platzhalter in der **Anmeldebestätigung Eingeladener** (Hauptgast), um Anmeldeinformationen der Begleitperson anzuzeigen

#### **[[contact.companions]]**

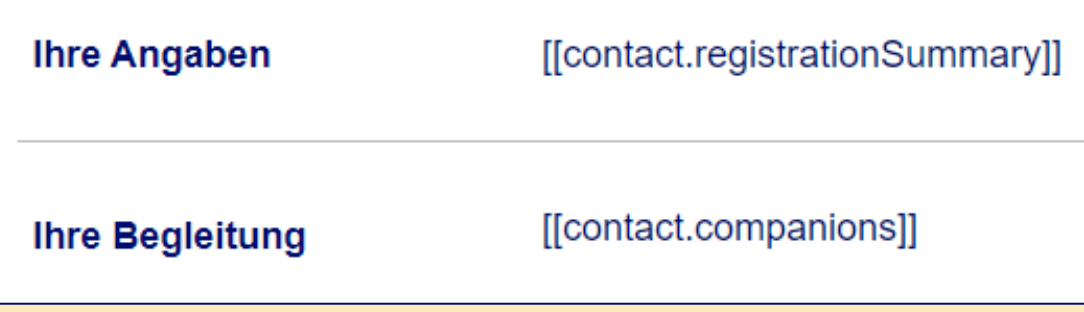

Platzhalter in der **Bestätigung Begleitung**, um den Namen der einladenden Person anzuzeigen

**[[contact.inviter.firstName]] [[contact.inviter.lastName]]**

## Frau [[contact.lastName]]{{/if}}

Sie wurden von [[contact.inviter.firstName]] [[contact.inviter.lastName]] für den/das [[event.name] Gerne begrüssen wir Sie schon bald an diesem Anlass.

Wann

[[event.startDateWithDay]], 00:00 Uhr

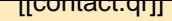

## **05 Platzhalter – Ticket Nachrichten**

Es gibt grundsätzlich zwei Varianten, das Ticket zu integrieren: als QR-Code innerhalb des Mails oder als PDF-Datei zum Download

#### **Variante 1: QR-Code im Mail**

#### [[contact.qr]]

**Ihr Ticket VARIANTE 1**  [[contact.gr]]

Bitte dieses Mail inklusive sichtbaren QR-Code in elektronischer oder ausgedruckter Form mitbringen. Falls der QR-Code nicht sichtbar ist, bitte mit der rechten Maustaste drauf klicken und "Bilder herunterladen"

#### **Variante 2**: **PDF-Datei zum Downloaden**

- Ticket als Word-Dokument vorbereiten (Vorlage siehe Event «Manual»)
- Unter Kontakt, "Personalized Files" hochladen.
- In die Bestätigungs-E-Mail einfügen: "Platzhalter", Files, Dokument auswählen
- Damit der Platzhalter im Button hinterlegt werden kann, den Platzhalter zuerst in den Text einfügen, kopieren, auf den Button klicken und links im Menu ins Fenster «URL» kopieren.

#### **Ihr Ticket VARIANTE 2**

Bitte hier herunterladen und in elektronischer oder ausgedruckter Form mitbringen.

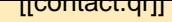

#### **06 Platzhalter – Teilnehmerantworten Nachrichten**

Im Bestätigungs-Template werden mit einem Platzhalter alle Kontaktdaten und alle Antworten auf die Zusatzfragen. Es gibt aber auch die Möglichkeit nur einzelne Antworten aufzuführen.

#### **Bitte wie folgt vorgehen:**

- Cursor an den Ort des neuen Platzhalters setzen
- «Platzhalter anzeigen» in der schwarzen Menu-Box wählen
- Kontaktinformationen
- Gewünschte Antwort wählen und einfügen

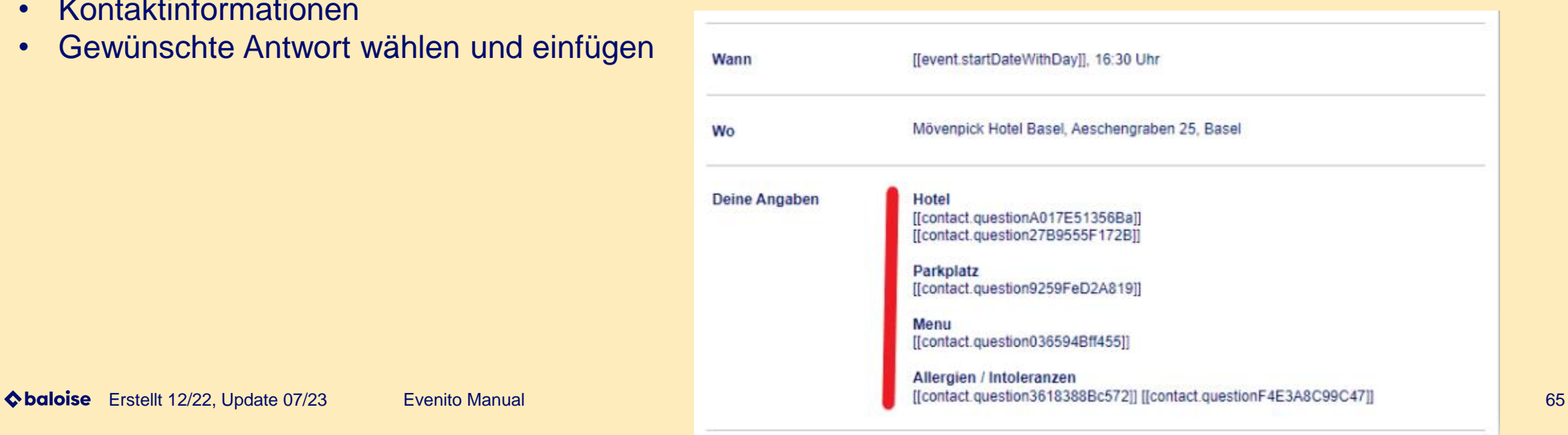

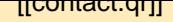

## **07 Kalendereintrag Nachrichten**

**A) Im Outlook:** Termin erstellen, Termin öffnen, auf Rechtspfeil oben links klicken, "Als iCalendar weiterleiten", Datei speichern (NICHT löschen bis nach Event!)

#### **B) In Evenito:**

- 1. Im Bestätigungsmail die Textstelle, wo der Kalendereintrag eingefügt werden soll (z.B. beim Datum als Wort "Kalendereintrag"), markieren -> schwarze Box erscheint.
- 2. Link-Symbol anklicken
- 3. Link-Typ "Datei verlinken" wählen
- 4. ICS-Datei als Bild hochladen und einfügen, speichern.

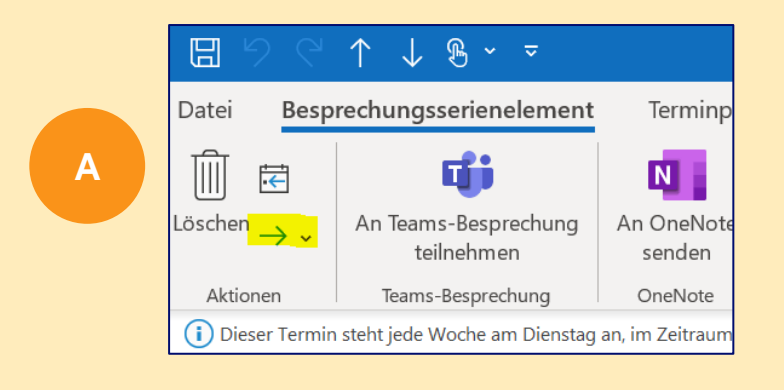

## **08 Versand Nachrichten**

- 1. Auf den blauen Button "Kontakte auswählen" klicken.
- 2. Filtern nach Gruppe oder sicherstellen, dass alle Gruppen angewählt sind, falls das gleiche Mail an alle gehen soll.
- 3. Reminder Einladung: Nach Anmeldestatus "Ausstehend" filtern, um alle Personen auszuwählen, welche sich noch nicht an - oder abgemeldet haben.
- 4. Teilnehmende auswählen/aktivieren: Klicke auf das Kästchen links in der Titelzeile.
- 5. Nach circa ½ Tag die Bounce -Liste checken (siehe nächste Seite)

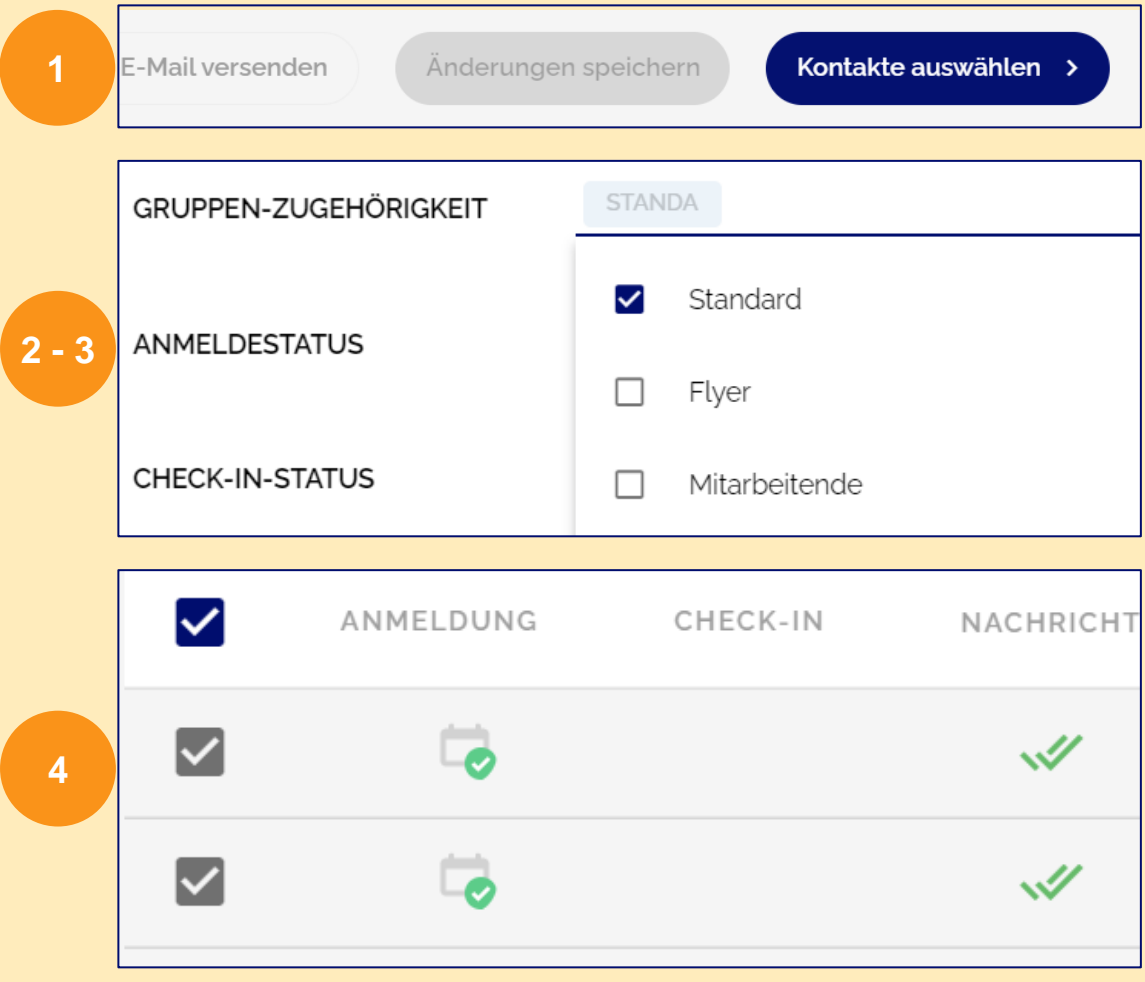

## **09 Bounce-Liste Nachrichten**

**Circa einen halben Tag nach dem Versand checken:** 

- 1. Variante: Fliegersymbol oben in der Mitte, Filtern «Nachrichtenstatus»
- 2. Variante: Säulendiagramm-Symbol oben in der Mitte: Bounceliste als .csv herunterladen und wie folgt in eine Excel-Datei umwandeln: Daten -> Daten Abrufen und Transformieren -> aus Txt/csv Datei -> Datei auswählen -> Importieren -> Laden

## **Tipps zur Verminderung einer SPAM-Wahrscheinlichkeit Nachrichten**

- 1. Die Mailadressen müssen eine gute Qualität aufweisen. Jede gebouncte Mail wirkt sich negativ aus. "Hard Bounces" im Comet korrigieren.
- 2. Nachrichten durch einen Mailtester (z. B. [https://www.mail-tester.com/](https://www.mail-tester.com/https:/www.mail-tester.com/)) laufen lassen, um zu sehen, ob der Inhalt irgendetwas 'Spammiges' enthält.
- 3. Bei einer grösseren Anzahl von Personen (mehr als 5 Personen) aus demselben Unternehmen, diese in verschiedene Gruppen/Versände aufteilen, da interne E-Mail-Firewalls die Nachrichten sonst blockieren.
- 4. Wenn in der E-Mail ein Website-Link verwendet wird, sollte diese Website unter der gleichen URL gehostet werden wie die Absender-URL, also «baloise.ch». Links auf andere Websites sind zu vermeiden.
- 5. In allen Nachrichten eine Antwort-E-Mail-Adresse hinterlegen.
- 6. CC- und BCC-Adressen sind nicht empfohlen, da dadurch die E-Mail zusätzlich belastet wird.
- 7. Keine sehr grossen Bilder verwenden, sondern die Grösse richtig anpassen.

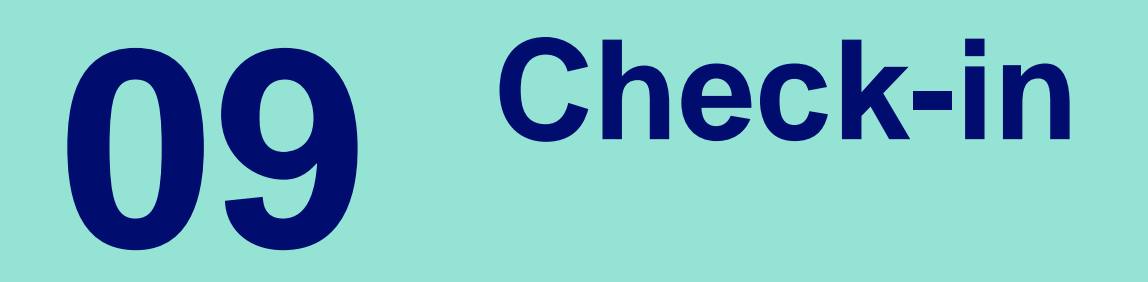

## **01 Manuell einchecken** Check-in

Um eine Person manuell (im Backend, nicht per Check-in-App) einzuchecken, kann im Check-in ein Gast gesucht werden und auf den blauen Button Einchecken geklickt werden.

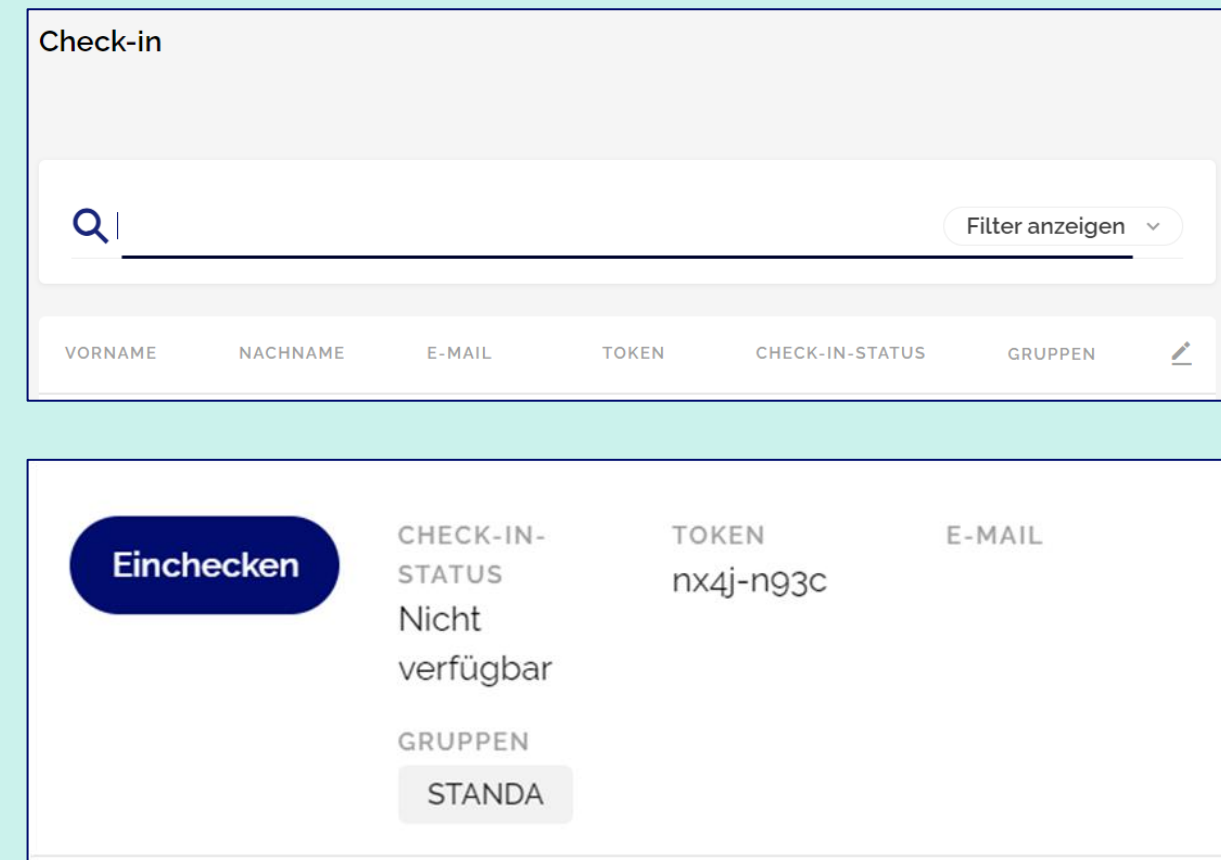

## **Support 10**
## **01 Support**

- 1. Super User: Patrick Schmutz (NWM), Céline Saunier (SRT), Dan Schnider (ZOZ), Corina Tschalär (Hauptsitz)
- 2. Falls Super User nicht helfen kann, an Corina Tschalär durch Super User
- 3. Falls Corina Tschalär nicht helfen kann an Evenito durch Corina.
- 4. Bei Abwesenheit Corina Tschalär, Mail direkt an Evenito help@evenito.com mit CC Corina Tschalär. Support wird uns in Rechnung gestellt.